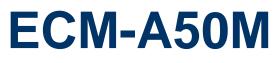

3.5" AMD eOntario Module

## **User's Manual**

3<sup>rd</sup> Ed – 07 January 2019

Part No. E2047351803R

## **FCC Statement**

THIS DEVICE COMPLIES WITH PART 15 FCC RULES. OPERATION IS SUBJECT TO THE FOLLOWING TWO CONDITIONS:

(1) THIS DEVICE MAY NOT CAUSE HARMFUL INTERFERENCE.

(2) THIS DEVICE MUST ACCEPT ANY INTERFERENCE RECEIVED INCLUDING INTERFERENCE THAT MAY CAUSE UNDESIRED OPERATION.

THIS EQUIPMENT HAS BEEN TESTED AND FOUND TO COMPLY WITH THE LIMITS FOR A CLASS "A" DIGITAL DEVICE, PURSUANT TO PART 15 OF THE FCC RULES.

THESE LIMITS ARE DESIGNED TO PROVIDE REASONABLE PROTECTION AGAINST HARMFUL INTERFERENCE WHEN THE EQUIPMENT IS OPERATED IN A COMMERCIAL ENVIRONMENT. THIS EQUIPMENT GENERATES, USES, AND CAN RADIATE RADIO FREQUENCY ENERGY AND, IF NOT INSTALLED AND USED IN ACCORDANCE WITH THE INSTRUCTION MANUAL, MAY CAUSE HARMFUL INTERFERENCE TO RADIO COMMUNICATIONS.

OPERATION OF THIS EQUIPMENT IN A RESIDENTIAL AREA IS LIKELY TO CAUSE HARMFUL INTERFERENCE IN WHICH CASE THE USER WILL BE REQUIRED TO CORRECT THE INTERFERENCE AT HIS OWN EXPENSE.

## Notice

This guide is designed for experienced users to setup the system within the shortest time. For detailed information, please always refer to the electronic user's manual.

## **Copyright Notice**

Copyright © 2019 Avalue Technology Inc., ALL RIGHTS RESERVED.

No part of this document may be reproduced, copied, translated, or transmitted in any form or by any means, electronic or mechanical, for any purpose, without the prior written permission of the original manufacturer.

## **Trademark Acknowledgement**

Brand and product names are trademarks or registered trademarks of their respective owners.

## Disclaimer

Avalue Technology Inc. reserves the right to make changes, without notice, to any product, including circuits and/or software described or contained in this manual in order to improve design and/or performance. Avalue Technology assumes no responsibility or liability for the use of the described product(s), conveys no license or title under any patent, copyright, or masks work rights to these products, and makes no representations or warranties that 2 ECM-A50M User's Manual

these products are free from patent, copyright, or mask work right infringement, unless otherwise specified. Applications that are described in this manual are for illustration purposes only. Avalue Technology Inc. makes no representation or warranty that such application will be suitable for the specified use without further testing or modification.

## Life Support Policy

Avalue Technology's PRODUCTS ARE NOT FOR USE AS CRITICAL COMPONENTS IN LIFE SUPPORT DEVICES OR SYSTEMS WITHOUT THE PRIOR WRITTEN APPROVAL OF Avalue Technology Inc.

As used herein:

- Life support devices or systems are devices or systems which, (a) are intended for surgical implant into body, or (b) support or sustain life and whose failure to perform, when properly used in accordance with instructions for use provided in the labeling, can be reasonably expected to result in significant injury to the user.
  - 2. A critical component is any component of a life support device or system whose failure to perform can be reasonably expected to cause the failure of the life support device or system, or to affect its safety or effectiveness.

## A Message to the Customer

## **Avalue Customer Services**

Each and every Avalue's product is built to the most exacting specifications to ensure reliable performance in the harsh and demanding conditions typical of industrial environments. Whether your new Avalue device is destined for the laboratory or the factory floor, you can be assured that your product will provide the reliability and ease of operation for which the name Avalue has come to be known.

Your satisfaction is our primary concern. Here is a guide to Avalue's customer services. To ensure you get the full benefit of our services, please follow the instructions below carefully.

## **Technical Support**

We want you to get the maximum performance from your products. So if you run into technical difficulties, we are here to help. For the most frequently asked questions, you can easily find answers in your product documentation. These answers are normally a lot more detailed than the ones we can give over the phone. So please consult the user's manual first.

To receive the latest version of the user's manual; please visit our Web site at:

http://www.avalue.com.tw/

## **Product Warranty**

Avalue warrants to you, the original purchaser, that each of its products will be free from defects in materials and workmanship for two years from the date of purchase.

This warranty does not apply to any products which have been repaired or altered by persons other than repair personnel authorized by Avalue, or which have been subject to misuse, abuse, accident or improper installation. Avalue assumes no liability under the terms of this warranty as a consequence of such events. Because of Avalue's high quality-control standards and rigorous testing, most of our customers never need to use our repair service. If any of Avalue's products is defective, it will be repaired or replaced at no charge during the warranty period. For out-of-warranty repairs, you will be billed according to the cost of replacement materials, service time, and freight. Please consult your dealer for more details. If you think you have a defective product, follow these steps:

- Collect all the information about the problem encountered. (For example, CPU type and speed, Avalue's products model name, hardware & BIOS revision number, other hardware and software used, etc.) Note anything abnormal and list any on-screen messages you get when the problem occurs.
- 2. Call your dealer and describe the problem. Please have your manual, product, and any helpful information available.
- 3. If your product is diagnosed as defective, obtain an RMA (return material authorization) number from your dealer. This allows us to process your good return more quickly.
- 4. Carefully pack the defective product, a complete Repair and Replacement Order Card and a photocopy proof of purchase date (such as your sales receipt) in a shippable container. A product returned without proof of the purchase date is not eligible for warranty service.
- 5. Write the RMA number visibly on the outside of the package and ship it prepaid to your dealer.

## Contents

| 1. | 1. Getting Started |          |                                                      | 8       |
|----|--------------------|----------|------------------------------------------------------|---------|
|    | 1.1                | Sat      | fety Precautions                                     | 8       |
|    | 1.2                | Pa       | cking List                                           | 8       |
|    | 1.3                | Do       | cument Amendment History                             | 9       |
|    | 1.4                | Ma       | nual Objectives                                      | 10      |
|    | 1.5                | Sys      | stem Specifications                                  | 11      |
|    | 1.6                | Arc      | chitecture Overview—Block Diagram                    | 13      |
| 2. | Har                | dware C  | Configuration                                        | 14      |
|    | 2.1                | Pro      | oduct Overview                                       | 15      |
|    | 2.2                | Ins      | tallation Procedure                                  | 17      |
|    |                    | 2.2.1    | Main Memory                                          | 18      |
|    | 2.3                | Jur      | mper and Connector List                              | 20      |
|    | 2.4                | Se       | tting Jumpers & Connectors                           | 23      |
|    |                    | 2.4.1    | Clear CMOS (JBAT1)                                   | 23      |
|    |                    | 2.4.2    | Serial port 1 (COM1) signal selector (JRI1)          | 23      |
|    |                    | 2.4.3    | Serial port 2 (COM2) signal selector (JRI2)          | 24      |
|    |                    | 2.4.4    | Power connector (DCIN)                               | 24      |
|    |                    | 2.4.5    | AT/ ATX power Input selector (JAT/ATX)               | 25      |
|    |                    | 2.4.6    | +V5A connector in ATX (PWR_SB)                       | 25      |
|    |                    | 2.4.6.1  | Signal Description –AT/ATX mode & Input power type   | 26      |
|    |                    | 2.4.7    | ErP Power saving mode selector (JDEEPS5)             | 27      |
|    |                    | 2.4.8    | Touch selector (JTSEL)                               | 28      |
|    |                    | 2.4.9    | Battery connector (BAT-WB)                           | 28      |
|    |                    | 2.4.10   | CPU fan connector (CPU_FAN)                          | 29      |
|    |                    | 2.4.11   | Serial port 1 in RS-422/485 mode (J422/485)          | 30      |
|    |                    | 2.4.12   | Audio connector (JAUDIO)                             |         |
|    |                    | 2.4.13   | LCD backlight brightness adjustment (JVR)            | 31      |
|    |                    | 2.4.14   | LCD Inverter Connector (JBKL)                        | 32      |
|    |                    | 2.4.14.1 | 1 Signal Description – LCD Inverter Connector (JBKL) | 32      |
|    |                    | 2.4.15   | Serial port 2 connector (JCOM2)                      | 33      |
|    |                    | 2.4.16   | Touch connector (JTOUCH)                             |         |
|    |                    | 2.4.17   | General purpose I/O connector (JDIO)                 | 34      |
|    |                    | 2.4.18   | Miscellaneous setting connector (JFP)                | 35      |
|    |                    | 2.4.19   | Keyboard & Mouse connector (JKBMS)                   |         |
|    |                    | 2.4.20   | Low pin count interface connector (JLPC)             |         |
|    |                    | 2.4.21   | SPI connector (JSPI)                                 |         |
|    |                    |          | ECM-A50M User's M                                    | anual 5 |

|               | 2.4.22 | LVDS co     | nnector (JLVDS)                        |    |
|---------------|--------|-------------|----------------------------------------|----|
|               | 2.4.23 | USB cor     | nector 0 & 1/ 4 & 5/ 2 & 3 (JUSB1/2/3) |    |
|               | 2.4.24 | SATA1/2     | Power connector (SATA1_PWR/ SATA2_PWR) |    |
| 3.BIOS        | Setup  |             |                                        | 39 |
| 3.1           | Int    | roduction   |                                        | 40 |
| 3.2           | Sta    | arting Setu | p                                      | 40 |
| 3.3           | Us     | ing Setup.  |                                        | 41 |
| 3.4           | Ge     | etting Help |                                        | 42 |
| 3.5           | In     | Case of Pi  | oblems                                 | 42 |
| 3.6           | BI     | OS setup    |                                        | 43 |
|               | 3.6.1  | Main Me     | nu                                     | 43 |
|               | 3.6    | 5.1.1       | System Language                        | 43 |
|               | 3.6    | 6.1.2       | System Date                            | 43 |
|               | 3.6    | 6.1.3       | System Time                            | 43 |
|               | 3.6.2  | Advance     | d BIOS settings                        | 44 |
|               | 3.6    | 5.2.1       | PCI Subsystem Settings                 |    |
|               |        | 3.6.2.1.1   | PCI Express Settings                   | 46 |
|               | 3.6    | 5.2.2       | ACPI Settings                          |    |
|               | 3.6    | 5.2.3       | CPU Configuration                      | 49 |
|               |        | 3.6.2.3.1   |                                        |    |
|               | 3.6    | 5.2.4       | IDE Configuration                      |    |
|               | 3.6    | 6.2.5       | USB Configuration                      |    |
|               | 3.6    | 5.2.6       | H/W Monitor                            |    |
|               | 3.6    | 5.2.7       | Super IO Configuration                 |    |
|               |        | 3.6.2.7.1   | Serial Port 0 Configuration            | 54 |
|               |        | 3.6.2.7.2   | Serial Port 1 Configuration            | 55 |
|               | 3.6.3  | Advance     | d Chipset Features                     |    |
|               | 3.6    | 5.3.1       | North Bridge                           |    |
|               |        | 3.6.3.1.1   | 5                                      |    |
|               |        | 3.6.3.1.2   | , ,                                    |    |
|               |        | 3.6.3.1.1   |                                        |    |
|               | 3.6    | 5.3.2       | North Bridge LVDS configuration        |    |
|               | 3.6    | 5.3.3       | South Bridge                           |    |
|               |        | 3.6.3.3.1   | 5                                      |    |
|               |        | 3.6.3.3.2   | 5                                      |    |
|               |        | 3.6.3.3.3   | 5                                      |    |
|               | 3.6.4  |             |                                        |    |
|               | 3.6.5  | •           |                                        |    |
|               |        | 6.5.1       | Administrator Password                 |    |
|               | 3.6    | 6.5.2       | User Password                          | 65 |
| 73 1 73 N A A | ~      |             |                                        |    |

| 3.6.          | 6 Save & I     | Exit                                             | 66 |
|---------------|----------------|--------------------------------------------------|----|
|               | 3.6.6.1        | Save Changes and Exit                            | 66 |
|               | 3.6.6.2        | Discard Changes and Exit                         | 67 |
|               | 3.6.6.3        | Save Changes and Reset                           | 67 |
|               | 3.6.6.4        | Discard Changes and Reset                        | 68 |
|               | 3.6.6.5        | Save Changes                                     | 68 |
|               | 3.6.6.6        | Discard Changes                                  | 69 |
|               | 3.6.6.7        | Restore Defaults                                 | 69 |
|               | 3.6.6.8        | Save as user defaults                            | 70 |
|               | 3.6.6.9        | Restore as user defaults                         | 70 |
|               | 3.6.6.10       | Boot override                                    | 71 |
| 4. Drivers In | stallation     |                                                  | 72 |
| 4.1           | Install Audio  | Driver (For Realtek ALC892)                      | 73 |
| 4.2           | Install Ethern | et Driver (For Realtek 8111E)                    | 74 |
| 4.3           | Install Displa | y Driver (For AMD Fusion Accelerated Processors) | 75 |
| 5. Mechanic   | al Drawing     |                                                  | 76 |

## **1. Getting Started**

## **1.1 Safety Precautions**

## Warning!

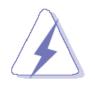

Always completely disconnect the power cord from your chassis whenever you work with the hardware. Do not make connections while the power is on. Sensitive electronic components can be damaged by sudden power surges. Only experienced electronics personnel should open the PC chassis.

### Caution!

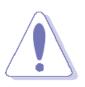

Always ground yourself to remove any static charge before touching the CPU card. Modern electronic devices are very sensitive to static electric charges. As a safety precaution, use a grounding wrist strap at all times. Place all electronic components in a static-dissipative surface or static-shielded bag when they are not in the chassis.

**Always note** that improper disassembling action could cause damage to the motherboard. We suggest not removing the heatsink without correct instructions in any circumstance. If you really have to do this, please contact us for further support.

## **1.2 Packing List**

Before you begin installing your single board, please make sure that the following materials have been shipped:

- 1 x 3.5" ECM-A50M Micro Module
- 1 x Cable set contains the followings:
  - 1 x Audio cable (12pin, 2.0mm pitch)
  - 1 x USB cable (10P/2.54mm-10P/2.0mm)
  - 1 x Serial ATA cable (7-pin, standard)
  - 1 x Serial ATA cable (15-pin, 2P/2.0mm)
  - 1 x Flat Cable 9P(M)-Dupont 10P/2.0mm 17cm
- 4 x D-sub Jack Screws
- DIP AUX-032 A1 W/Audio/4USB

## 1.3 Document Amendment History

| Revision        | Date          | Ву     | Comment                              |
|-----------------|---------------|--------|--------------------------------------|
| 2 <sup>nd</sup> | February 2012 | Avalue | Initial Release                      |
| 3 <sup>rd</sup> | January 2019  | Avalue | Update 2.3 Jumper and Connector List |

## **1.4 Manual Objectives**

This manual describes in details Avalue Technology ECM-A50M Single Board.

We have tried to include as much information as possible but we have not duplicated information that is provided in the standard IBM Technical References, unless it proved to be necessary to aid in the understanding of this board.

We strongly recommend that you study this manual carefully before attempting to set up ECM-A50M series or change the standard configurations. Whilst all the necessary information is available in this manual we would recommend that unless you are confident, you contact your supplier for guidance.

Please be aware that it is possible to create configurations within the CMOS RAM that make booting impossible. If this should happen, clear the CMOS settings, (see the description of the Jumper Settings for details).

If you have any suggestions or find any errors regarding this manual and want to inform us of these, please contact our Customer Service department with the relevant details.

## 1.5 System Specifications

| System            |                                                                                                  |
|-------------------|--------------------------------------------------------------------------------------------------|
| CPU               | AMD G-series processor                                                                           |
| BIOS              | AMI 32M-bit SPI BIOS                                                                             |
| System Chipset    | AMD A50M                                                                                         |
| I/O Chip          | Winbond W83627DHG-P                                                                              |
| System Memory     | One 204-pin DDR3 SODIMM socket, supports up to 4GB DDR3 1066/1333 SDRAM                          |
| SSD               | 1 x CompactFlash Type I/II socket                                                                |
| Watchdog Timer    | Reset: 1 sec.~65535 sec./min. and 1 sec. or 1 min./step                                          |
| H/W Status        | Manitaring augtom temporature, voltage, Auto tratting control when CPU overheads                 |
| Monitor           | Monitoring system temperature, voltage. Auto trotting control when CPU overheats                 |
| Expansion         | Mini-PCIe (mSATA supported)                                                                      |
| I/O               |                                                                                                  |
|                   | 2 x Serial ATA ports (7-pin with +5V power for SATADOM),                                         |
|                   | 2 x Serial (COM2 with 5 x 2, pitch 2.0mm pin header. One COM can be set as                       |
| ΜΙΟ               | RS-232/422/485 by BIOS),                                                                         |
|                   | LPC (7 x 2, pitch 2.00mm pin header ),                                                           |
|                   | 2 x SATA power connector (+5V)                                                                   |
| USB               | 7x USB 2.0 ports                                                                                 |
| 036               | (1 for edge connector, 3 for 5 x 2, pitch 2.0mm pin header)                                      |
| IrDA              | N/A                                                                                              |
| DIO               | 8-bit GPI, 8-bit GPO                                                                             |
| Display           |                                                                                                  |
| Chipset           | AMD Fusion Accelerated Processors                                                                |
| Display Memory    |                                                                                                  |
| Resolution        | CRT mode: 2560 x 1200 & 18W, 1920 x 1200 & 9W                                                    |
| Resolution        | LCD/Simultaneous mode : 1920 x 1200 @ 60 Hz                                                      |
| Multiple          | CRT + LVDS, HDMI + LVDS, CRT + HDMI                                                              |
| Display           |                                                                                                  |
| LCD Interface     | Dual channel 18/24-bit LVDS (transfer through DDI)                                               |
| TV-out            | N/A                                                                                              |
| Built-in Touch    |                                                                                                  |
| Screen (Optional) |                                                                                                  |
| Chipset           | PenMount 6000                                                                                    |
| Touch Screen      | With $\theta_{\rm prin}$ 2.0mm box beader (can be calested to support $4/5/8$ wire touch career) |
| Interface         | With 9-pin 2.0mm box header (can be selected to support 4/5/8-wire touch screen)                 |
| Audio             |                                                                                                  |
|                   |                                                                                                  |

| Realtek ALC892 supports 7.1-CH Audio            |
|-------------------------------------------------|
| Min In, Line in, Line out                       |
|                                                 |
| 2 x Realtek 8111E                               |
| 10/100/1000 Base-Tx Gigabit Ethernet Compatible |
|                                                 |
|                                                 |
| +12V                                            |
| Single power ATX Support S0, S3, S4, S5         |
| ACPI 3.0 Compliant                              |
| AT/ATX                                          |
| 0 to 60°C                                       |
| -20~-80°C                                       |
| 0%~90% relative humidity, non-condensing        |
| 146 mm x 101 mm                                 |
| ТВО                                             |
|                                                 |

## 1.6 Architecture Overview—Block Diagram

The following block diagram shows the architecture and main components of ECM-A50M

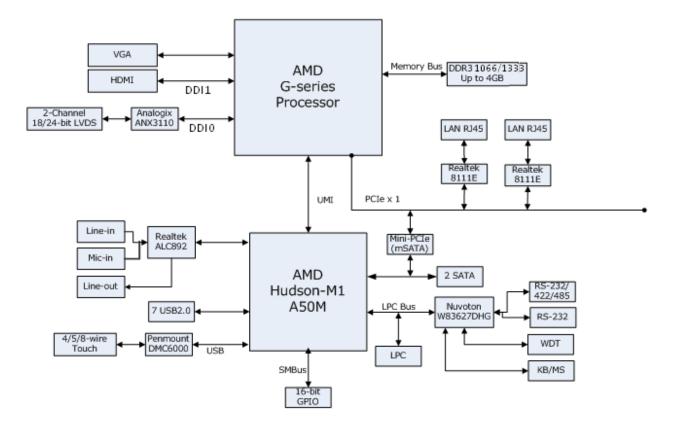

# 2. Hardware Configuration

## 2.1 Product Overview

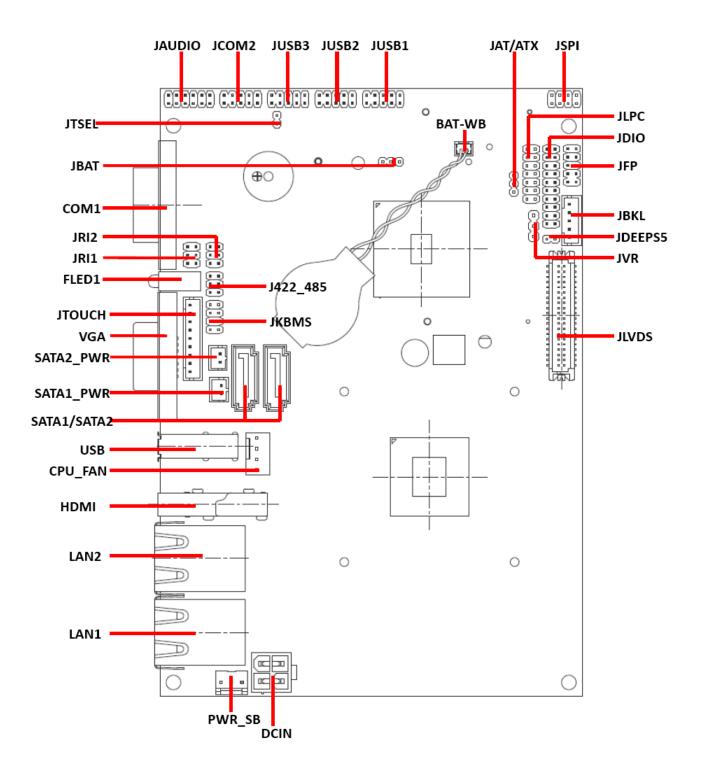

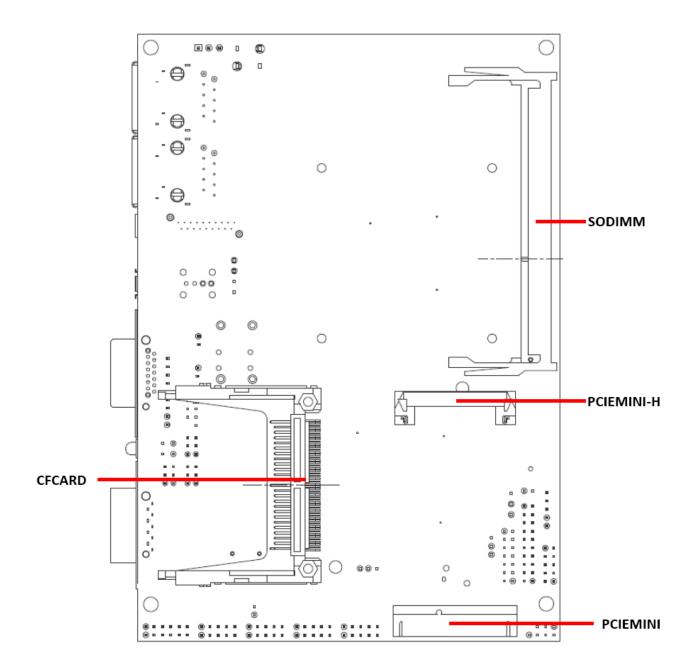

## **2.2 Installation Procedure**

This chapter explains you the instructions of how to setup your system.

- 1. Turn off the power supply.
- 2. Insert the DIMM module (be careful with the orientation).
- 3. Insert all external cables for hard disk, floppy, keyboard, mouse, USB etc. except for flat panel. A CRT monitor must be connected in order to change CMOS settings to support flat panel.
- 4. Connect power supply to the board via the ATXPWR.
- 5. Turn on the power.
- 6. Enter the BIOS setup by pressing the delete key during boot up. Use the "LOAD BIOS DEFAULTS" feature. The *Integrated Peripheral Setup* and the *Standard CMOS Setup* Window must be entered and configured correctly to match the particular system configuration.
- 7. If TFT panel display is to be utilized, make sure the panel voltage is correctly set before connecting the display cable and turning on the power.

## 2.2.1 Main Memory

ECM-A50M provides one 204-pin DDR3 SODIMM socket, supports up to 4GB DDR3 1066/1333 SDRAM

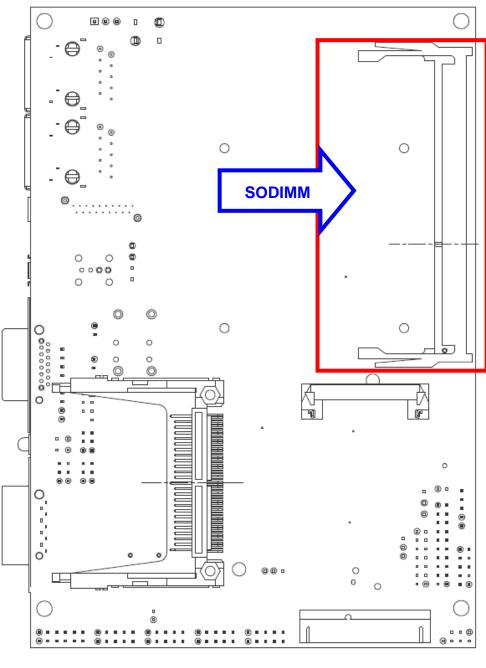

(Rear side)

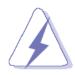

Make sure to unplug the power supply before adding or removing DIMMs or other system components. Failure to do so may cause severe damage to board and components.

- Locate the SODIMM socket on the board.
- Carefully hold two edges of the SODIMM module. avoid touching its connectors.
- Align the notch key on the module with the rib on the slot.
- Firmly press the modules into the socket which automatically snaps into the mounting notch. Do not force the SODIMM module in with extra force as the SODIMM module only fits in one direction.

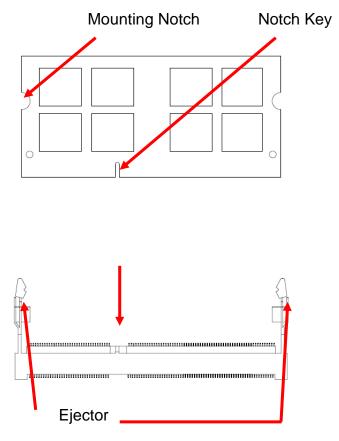

204-pin DDR3 SODIMM

• To remove SODIMM modules, simultaneously push the two ejector tabs outward, then pull out the SODIMM module.

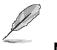

Note:

- (1) Please do not change any DDR3 SDRAM parameter in BIOS setup to increase your system's performance without acquiring technical information in advance.
- (2) Static electricity can damage the electronic components of the computer or optional boards. Before proceeding, ensure that you are discharged of static electricity by briefly touching a grounded metal object.

## 2.3 Jumper and Connector List

You can configure your board to match the needs of your application by setting jumpers. A jumper is the simplest kind of electric switch.

It consists of two metal pins and a small metal clip (often protected by a plastic cover) that slides over the pins to connect them. To "close" a jumper you connect the pins with the clip. To "open" a jumper you remove the clip. Sometimes a jumper will have three pins, labeled 1, 2, and 3. In this case, you would connect either two pins.

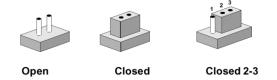

The jumper settings are schematically depicted in this manual as follows:

| 0 0  |        | 1 2 3<br>O |
|------|--------|------------|
| Open | Closed | Closed 2-3 |

A pair of needle-nose pliers may be helpful when working with jumpers.

Connectors on the board are linked to external devices such as hard disk drives, a keyboard, or floppy drives. In addition, the board has a number of jumpers that allow you to configure your system to suit your application.

If you have any doubts about the best hardware configuration for your application, contact your local distributor or sales representative before you make any changes.

| Jumpers |                                      |                             |
|---------|--------------------------------------|-----------------------------|
| Label   | Function                             | Note                        |
| JBAT1   | Clear CMOS                           | 3 x 1 header, pitch 2.00 mm |
| JRI1    | Serial port 1 (COM1) signal selector | 3 x 2 header, pitch 2.0 mm  |
| JRI2    | Serial port 2 (COM2) signal selector | 3 x 2 header, pitch 2.0 mm  |
| JAT/ATX | AT/ ATX power Input selector         | 3 x 1 header, pitch 2.0 mm  |
| JDEEPS5 | ErP power saving mode selector       | 2 x 1 header, pitch 2.0 mm  |
| JTSEL   | Touch Selector                       | 2 x 1 header, pitch 2.0 mm  |

The following tables list the function of each of the board's jumpers and connectors.

| Connectors |                                     |                                                                                 |
|------------|-------------------------------------|---------------------------------------------------------------------------------|
| Label      | Function                            | Note                                                                            |
| BAT-WB     | Battery connector                   | 2 x 1 wafer, pitch 1.25 mm                                                      |
| COM1       | Serial port 1 connector             | D-sub 9-pin, male                                                               |
| CFCARD     | CF card connector                   |                                                                                 |
| CPU_FAN1   | CPU fan connector                   | 4 x 1 wafer                                                                     |
| DCIN       | Power connector                     | 2 x 2 wafer, pitch 4.2 mm                                                       |
| FLED1      | LED connector                       |                                                                                 |
| HDMI       | HDMI connector                      | 19 pin                                                                          |
| J422/485   | Serial port 1 in RS-422/485 mode    | 3 x 2 header, pitch 2.0 mm                                                      |
| JAUDIO     | Audio connector                     | 6 x 2 header, pitch 2.0 mm                                                      |
| JBKL       | LCD inverter connector              | 5 x 1 wafer, pitch 2.0 mm                                                       |
| JCOM2      | Serial port 2 connector             | 5 x 2 header, pitch 2.0 mm                                                      |
| JDIO       | General purpose I/O connector       | 10 x 2 header, pitch 2.0 mm                                                     |
| JFP        | Miscellaneous setting connector     | 5 x 2 header, pitch 2.0 mm                                                      |
| JKBMS      | Keyboard & Mouse connector          | 4 x 2 header, pitch 2.0 mm                                                      |
| JLPC       | Low pin count interface connector   | 7 x 2 header, pitch 2.0 mm                                                      |
| JLVDS      | LVDS connector                      | DIN 40-pin wafer, pitch 1.25mm<br>Matching Connector: Hirose<br>DF13-40DS-1.25C |
| JSPI       | SPI connector                       | 4 x 2 header, pitch 2.0 mm                                                      |
| JTOUCH     | Touch Connector                     | 9 X 1 wafer box, pitch 2.00 mm                                                  |
| JUSB1      | USB connector 0 & 1                 | 5 x 2 header, pitch 2.0 mm                                                      |
| JUSB2      | USB connector 4 & 5                 | 5 x 2 header, pitch 2.0 mm                                                      |
| JUSB3      | USB connector 2 & 3                 | 5 x 2 header, pitch 2.0 mm                                                      |
| JVR        | LCD backlight brightness adjustment | 3 x 1 header, pitch 2.54 mm                                                     |
| LAN1/LAN2  | RJ-45 Ethernet connector            |                                                                                 |
| PCIEMINI   | Mini PCI express connector          | 52 pin                                                                          |
| PCIEMINI-H | Mini PCI express latch              |                                                                                 |
| PWR_SB     | +V5A connector in ATX               | 3 x 1 wafer, pitch 2.54 mm                                                      |
| SATA1_PWR  | SATA1 power connector               | 2 x 1 wafer, pitch 2.0 mm                                                       |
| SATA2_PWR  | SATA2 power connector               | 2 x 1 wafer, pitch 2.0 mm                                                       |
| SATA1      | Serial ATA connector 1              |                                                                                 |
| SATA2      | Serial ATA connector 2              |                                                                                 |
| SODIMM     | 204-pin DDR3 SODIMM connector       |                                                                                 |
|            |                                     |                                                                                 |

| ECM-A50M User's Manual |                 |                      |  |
|------------------------|-----------------|----------------------|--|
| USB                    | USB connector 6 |                      |  |
| VGA                    | VGA connector   | D-sub 15-pin, female |  |

## 2.4 Setting Jumpers & Connectors

## 2.4.1 Clear CMOS (JBAT1)

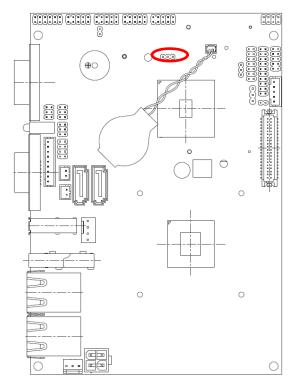

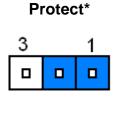

**Clear CMOS** 

| 3 | 1 |  |  |
|---|---|--|--|
|   |   |  |  |

### \* Default

## 2.4.2 Serial port 1 (COM1) signal selector (JRI1)

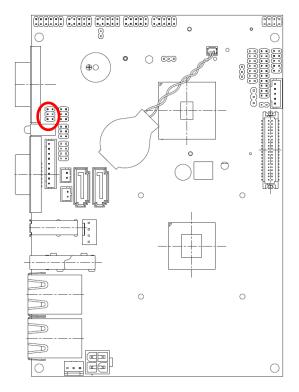

+5V

|   | 5 |
|---|---|
|   |   |
| п | 1 |

+12V

|  | 5 |
|--|---|
|  |   |
|  | 1 |

\* Default

## 2.4.3 Serial port 2 (COM2) signal selector (JRI2)

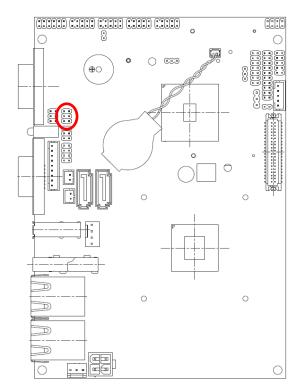

| Ri | ng* |   |
|----|-----|---|
|    |     | 5 |
|    |     |   |
|    |     | 1 |

| 5 |
|---|
|   |
| 1 |
|   |

+5V

+12V

|  | 5 |
|--|---|
|  |   |
|  | 1 |

\* Default

## 2.4.4 Power connector (DCIN)

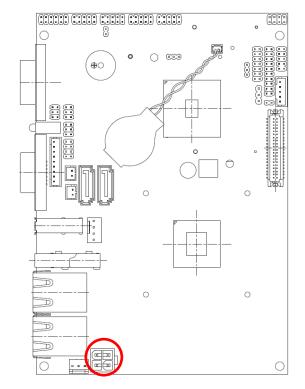

|   | (eþ |    |
|---|-----|----|
| 1 |     | ∃3 |

| Signal | PIN | PIN | Signal  |
|--------|-----|-----|---------|
| GND    | 2   | 4   | VIN=12V |
| GND    | 1   | 3   | VIN=12V |

## 2.4.5 AT/ ATX power Input selector (JAT/ATX)

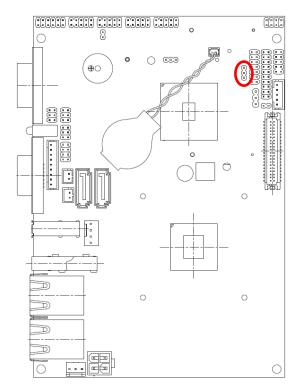

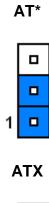

| 1 |  |
|---|--|

\* Default

## 2.4.6 +V5A connector in ATX (PWR\_SB)

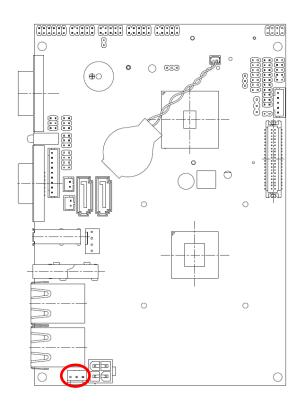

| 1 | <br>7 |
|---|-------|

| Signal | PIN |
|--------|-----|
| PSON   | 1   |
| GND    | 2   |
| +V5A   | 3   |

| 2.4.0.1 | .1 Signal Description –A1/A1X mode & input power type |                                                                |                                                            |  |  |  |
|---------|-------------------------------------------------------|----------------------------------------------------------------|------------------------------------------------------------|--|--|--|
|         | Input power type                                      | Power-ON Mode                                                  | Description                                                |  |  |  |
| АТ Туре |                                                       | AT Mode<br>(JAT/ATX)                                           | Use AT type power input, and set the board in AT mode.     |  |  |  |
| (DCIN)  | ATX Mode<br>(JAT/ATX)                                 | Use AT type power input, and set the board in ATX mode.        |                                                            |  |  |  |
|         | <b>ATX Type</b><br>(PWR_SB)                           | AT Mode<br>(JAT/ATX)                                           | Use ATX type power input,<br>and set the board in AT mode. |  |  |  |
| 1       | ATX Mode<br>(JAT/ATX)                                 | Use ATX type power input,<br>and set the board in ATX<br>mode. |                                                            |  |  |  |

## 2.4.6.1 Signal Description –AT/ATX mode & Input power type

## 2.4.7 ErP Power saving mode selector (JDEEPS5)

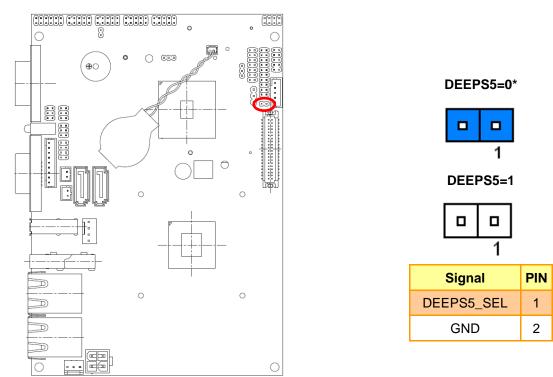

\* Default

## 2.4.7.1 ErP Power saving mode selector setting details

| Settings | Description                                                                                |
|----------|--------------------------------------------------------------------------------------------|
| DEEPS5=0 | System will not enter deep S5 state after AC power on, it remains in normal ACPI S5 state. |
| DEEPS5=1 | System will enter deep S5 state 6 sec after AC power on.                                   |

## 2.4.8 Touch selector (JTSEL)

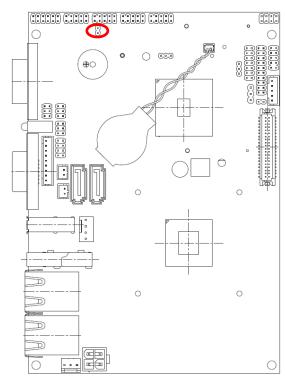

| 4/8W | * | 5W |   |        |
|------|---|----|---|--------|
|      |   |    | I | Signal |
|      |   |    |   | CSENSE |
|      | 1 |    | 1 | CY-    |

PIN

2

1

| ЈТОИСН | 4-WIRE | 5-WIRE | 8-WIRE        |
|--------|--------|--------|---------------|
| JIOUCH | (5~8)  | (4~8)  | (1~8)         |
| 1      | N/A    | N/A    | Right Sense   |
| 2      | N/A    | N/A    | Left Sense    |
| 3      | N/A    | N/A    | Bottom Sense  |
| 4      | N/A    | Sense  | Top Sense     |
| 5      | Right  | LR     | Right Excite  |
| 6      | Left   | LL     | Left Excite   |
| 7      | Bottom | UR     | Bottom Excite |
| 8      | Тор    | UL     | Top Excite    |
| 9      | GND    | GND    | GND           |

\* Default

## 2.4.9 Battery connector (BAT-WB)

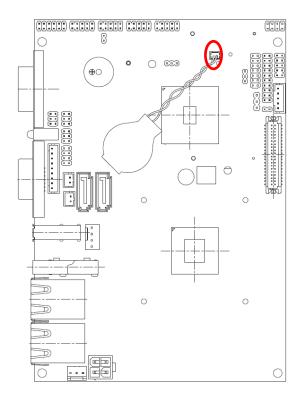

|   | 1 |   |
|---|---|---|
| F |   | ł |

| Signal | PIN |
|--------|-----|
| VBAT   | 1   |
| GND    | 2   |

## 2.4.10 CPU fan connector (CPU\_FAN)

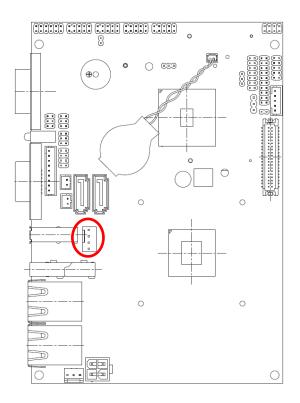

| 1 | _ | • |
|---|---|---|
| ' |   |   |
|   | Ш | • |
|   |   | • |

| Signal   | PIN |
|----------|-----|
| GND      | 1   |
| +V12S    | 2   |
| SIO_FANI | 3   |
| SIO_FANO | 4   |

## 2.4.11 Serial port 1 in RS-422/485 mode (J422/485)

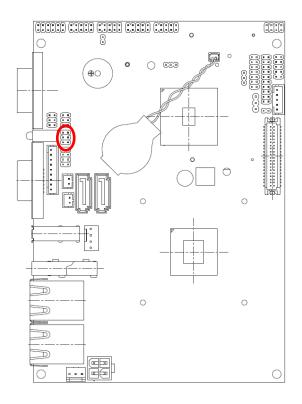

|  | 5 |
|--|---|
|  |   |
|  | 1 |

| Signal   | PIN | PIN | Signal       |
|----------|-----|-----|--------------|
| GND      | 6   | 5   | +V5S         |
| 422_RXDP | 4   | 3   | 485-422_TXDP |
| 422_RXDN | 2   | 1   | 485-422_TXDN |

## 2.4.12 Audio connector (JAUDIO)

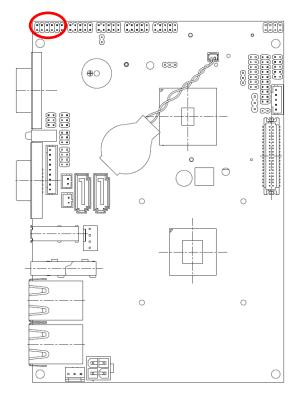

| _ | 11 |  |  | 1 |
|---|----|--|--|---|
|   |    |  |  |   |
|   |    |  |  |   |

| Signal  | PIN | PIN | Signal   |
|---------|-----|-----|----------|
| GND     | 12  | 11  | MIC1_JD  |
| LIN1_JD | 10  | 9   | FRONT_JD |
| MIC1_L  | 8   | 7   | MIC1_R   |
| LIN1_L  | 6   | 5   | LIN1_R   |
| GND     | 4   | 3   | GND      |
| FRONT_L | 2   | 1   | FRONT_R  |

## 2.4.13 LCD backlight brightness adjustment (JVR)

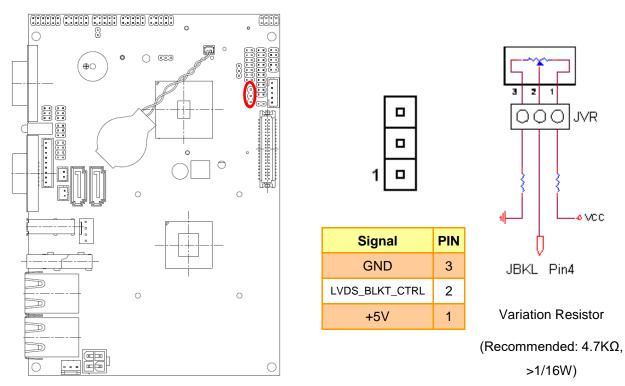

## 2.4.14 LCD Inverter Connector (JBKL)

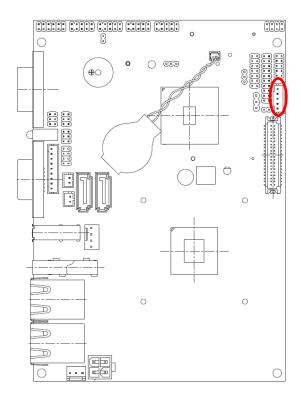

| 1      |     |
|--------|-----|
| Signal | PIN |
| +5V    | 5   |
| BRIADJ | 4   |
| BKLEN  | 3   |
| GND    | 2   |
| +12V   | 1   |

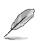

### Note:

For inverters with adjustable Backlight function, it is possible to control the LCD brightness through the VR signal controlled by **JVR**. Please see the **JVR** section for detailed circuitry information.

## 2.4.14.1 Signal Description – LCD Inverter Connector (JBKL)

| Signal | Signal Description                                |
|--------|---------------------------------------------------|
| BRIADJ | Vadj = 0.75V ~ 4.25V (Recommended: 4.7KΩ, >1/16W) |
| BKLEN  | LCD backlight ON/OFF control signal               |

2.4.15

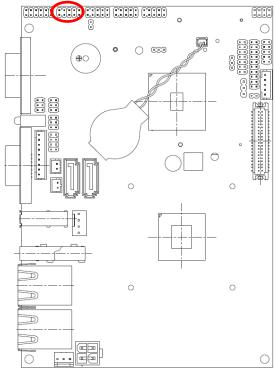

Serial port 2 connector (JCOM2)

| 0  |            |  |  |
|----|------------|--|--|
|    | $\bigcirc$ |  |  |
|    | 88         |  |  |
| 88 | 83         |  |  |
| 88 |            |  |  |

|  |  | 1 |
|--|--|---|
|  |  |   |
|  |  |   |

| Signal | PIN | PIN | Signal |
|--------|-----|-----|--------|
| DCD    | 1   | 2   | RXD    |
| TXD    | 3   | 4   | DTR    |
| GND    |     | 6   | DSR    |
| RTS    | 7   | 8   | CTS    |
| RI2    | 9   | 10  | NC     |

## 2.4.16 Touch connector (JTOUCH)

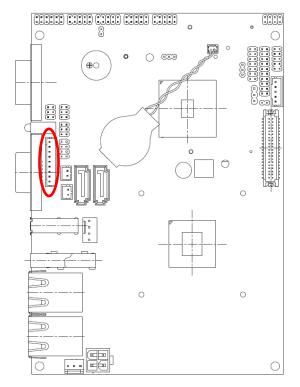

| 1 |          |
|---|----------|
|   |          |
|   |          |
|   |          |
|   |          |
|   |          |
|   |          |
|   |          |
|   |          |
| 1 |          |
| I | <u> </u> |

| Signal | PIN | 4-Wire | 5-Wire | 8-Wire        |
|--------|-----|--------|--------|---------------|
| TGND   | 9   | GND    | GND    | GND           |
| CY-    | 8   | Тор    | UL     | Top Excite    |
| CY+    | 7   | Bottom | UR     | Bottom Excite |
| CX-    | 6   | Left   | LL     | Left Excite   |
| CX+    | 5   | Right  | LR     | Right Excite  |
| CSENSE | 4   | NA     | Sense  | Top Sense     |
| CY+    | 3   | NA     | NA     | Bottom Sense  |
| CX-    | 2   | NA     | NA     | Left Sense    |
| CX+    | 1   | NA     | NA     | Right Sense   |

## 2.4.17 General purpose I/O connector (JDIO)

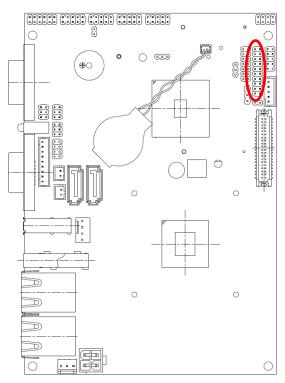

|  | 19 |
|--|----|
|  |    |
|  |    |
|  |    |
|  |    |
|  |    |
|  |    |
|  |    |
|  |    |
|  | 1  |
|  |    |

| Signal     | PIN | PIN | Signal    |
|------------|-----|-----|-----------|
| +5V        | 20  | 19  | GND       |
| SMB_DATA_S | 18  | 17  | SMB_CLK_S |
| GP17       | 16  | 15  | GP27      |
| GP16       | 14  | 13  | GP26      |
| GP15       | 12  | 11  | GP25      |
| GP14       | 10  | 9   | GP24      |
| GP13       | 8   | 7   | GP23      |
| GP12       | 6   | 5   | GP22      |
| GP11       | 4   | 3   | GP21      |
| GP10       | 2   | 1   | GP20      |

## 2.4.18 Miscellaneous setting connector (JFP)

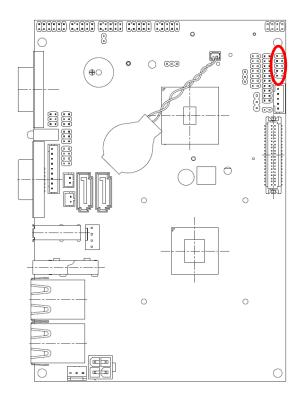

|  | 1 |
|--|---|
|  |   |

| Signal   | PIN | PIN | Signal      |
|----------|-----|-----|-------------|
| GND      | 10  | 9   | CASEOPEN#   |
| +3.3V    | 8   | 7   | HD_LED#     |
| PWR_LED# | 6   | 5   | 3.3V        |
| GND      | 4   | 3   | SYS_RST#    |
| GND      | 2   | 1   | EXT_PWRBTN# |

## 2.4.19 Keyboard & Mouse connector (JKBMS)

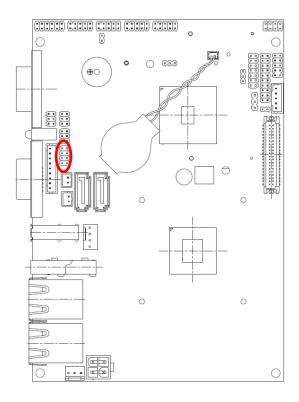

| Signal  | PIN | PIN | Signal  |  |  |  |
|---------|-----|-----|---------|--|--|--|
|         |     | 7   | NC      |  |  |  |
| MS_CLK# | 6   | 5   | MS_DAT# |  |  |  |
| +VCC_KB | 4   | 3   | GND     |  |  |  |
| KB_CLK# | 2   | 1   | KB_DAT# |  |  |  |

## 2.4.20 Low pin count interface connector (JLPC)

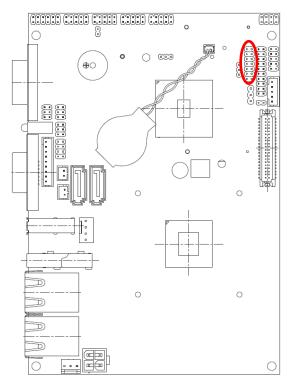

|  | 1 |
|--|---|

| Signal     | PIN | PIN | Signal     |
|------------|-----|-----|------------|
| LPC_LDRQ#  | 14  | 13  | +5V        |
| GND        | 12  | 11  | +5V        |
| GND        | 10  | 9   | LPC_SERIRQ |
| CLK_JLPC   | 8   | 7   | LPC_AD3    |
| LPC_FRAME# | 6   | 5   | LPC_AD2    |
| A_RST#     | 4   | 3   | LPC_AD1    |
| +3.3V      | 2   | 1   | LPC_AD0    |

## 2.4.21 SPI connector (JSPI)

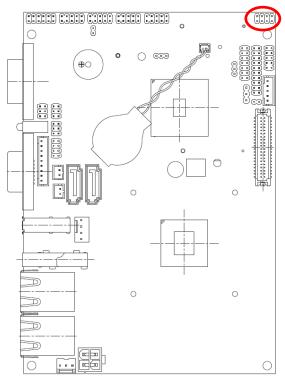

| _ |  | 1 |  |
|---|--|---|--|
|   |  |   |  |
|   |  |   |  |

| Signal | PIN | PIN | Signal  |
|--------|-----|-----|---------|
| +3.3V  | 1   | 2   | GND     |
| CS#    | 3   | 4   | SPI_CLK |
| DI_R   | 5   | 6   | SPI_DO  |
| HOLD#  | 7   |     |         |

### 2.4.22 LVDS connector (JLVDS)

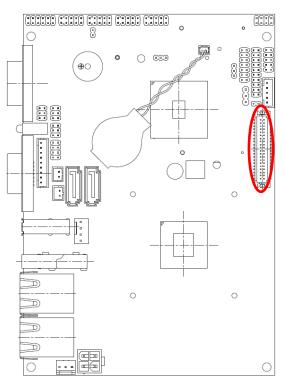

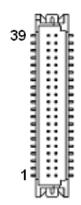

| Signal       | PIN | PIN | Signal        |
|--------------|-----|-----|---------------|
| +12V         | 39  | 40  | +12V          |
| GND          | 37  | 38  | GND           |
| LVDSB_CLK#   | 35  | 36  | LVDSA_CLK#    |
| LVDSB_CLK    | 33  | 34  | LVDSA_CLK     |
| GND          | 31  | 32  | GND           |
| LVDSB_DATA3# | 29  | 30  | LVDSB_DATA2#  |
| LVDSB_DATA3  | 27  | 28  | LVDSB_DATA2   |
| GND          | 25  | 26  | GND           |
| LVDSB_DATA1# | 23  | 24  | LVDSB_DATA0#  |
| LVDSB_DATA1  | 21  | 22  | LVDSB_DATA0   |
| GND          | 19  | 20  | GND           |
| LVDSA_DATA3# | 17  | 18  | LVDSA_DATA2#  |
| LVDSA_DATA3  | 15  | 16  | LVDSA_DATA2   |
| GND          | 13  | 14  | GND           |
| LVDSA_DATA1# | 11  | 12  | LVDSA_DATA0#  |
| LVDSA_DATA1  | 9   | 10  | LVDSA_DATA0   |
| GND          | 7   | 8   | GND           |
| LVDS_DDC_CLK | 5   | 6   | LVDS_DDC_DATA |
| +3.3V        | 3   | 4   | +5V           |
| +3.3V        | 1   | 2   | +5V           |

### 2.4.23 USB connector 0 & 1/ 4 & 5/ 2 & 3 (JUSB1/2/3)

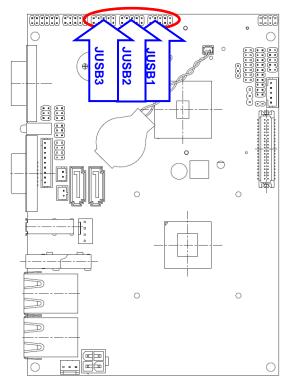

|  |  | 1 |
|--|--|---|
|  |  |   |
|  |  |   |

| Signal     | PIN | PIN | Signal    |
|------------|-----|-----|-----------|
| +5V        | 1   | 2   | GND       |
| N1/ N3/ N5 | 3   | 4   | GND       |
| P1/ P3/ P5 | 5   | 6   | P0/ P2/P4 |
| GND        | 7   | 8   | N0/ N2/N4 |
| GND        | 9   | 10  | +5V       |

### 2.4.24 SATA1/2 Power connector (SATA1\_PWR/ SATA2\_PWR)

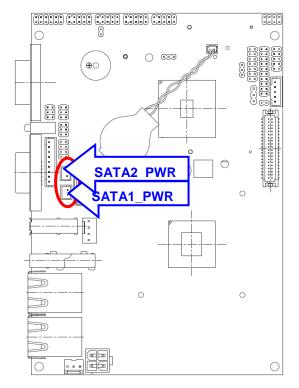

| 5   |          | Ŀ., |
|-----|----------|-----|
| - 1 | ∎Ц       | 1   |
|     | l∎ľ      |     |
| ι   | <u> </u> |     |

| Signal | PIN |
|--------|-----|
| GND    | 1   |
| +5V    | 2   |

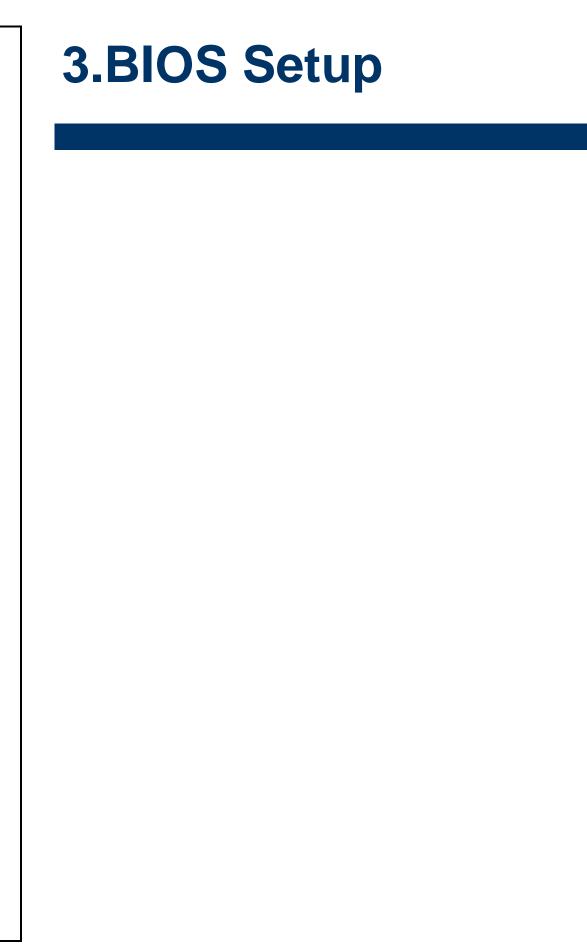

### **3.1 Introduction**

The BIOS setup program allows users to modify the basic system configuration. In this following chapter will describe how to access the BIOS setup program and the configuration options that may be changed.

## 3.2 Starting Setup

The AMI BIOS<sup>™</sup> is immediately activated when you first power on the computer. The BIOS reads the system information contained in the CMOS and begins the process of checking out the system and configuring it. When it finishes, the BIOS will seek an operating system on one of the disks and then launch and turn control over to the operating system.

While the BIOS is in control, the Setup program can be activated in one of two ways:

By pressing <Del> immediately after switching the system on, or

By pressing the <Del> key when the following message appears briefly at the bottom of the screen during the POST (Power On Self Test).

### Press DEL to enter SETUP

If the message disappears before you respond and you still wish to enter Setup, restart the system to try again by turning it OFF then ON or pressing the "RESET" button on the system case. You may also restart by simultaneously pressing <Ctrl>, <Alt>, and <Delete> keys. If you do not press the keys at the correct time and the system does not boot, an error message will be displayed and you will again be asked to.

### Press F1 to Continue, DEL to enter SETUP

## 3.3 Using Setup

In general, you use the arrow keys to highlight items, press <Enter> to select, use the PageUp and PageDown keys to change entries, press <F1> for help and press <Esc> to quit. The following table provides more detail about how to navigate in the Setup program using the keyboard.

| Button         | Description                                                                                                    |
|----------------|----------------------------------------------------------------------------------------------------|
| ↑              | Move to previous item                                                                                                    |
| $\downarrow$   | Move to next item                                                                                                    |
| <i>←</i>       | Move to the item in the left hand                                                                                                    |
| $\rightarrow$  | Move to the item in the right hand                                                                                                    |
| Esc key        | Main Menu Quit and not save changes into CMOS<br>Status Page Setup Menu and Option Page Setup Menu Exit current page and<br>return to Main Menu |
| PgUp key       | Increase the numeric value or make changes                                                                                                    |
| PgDn key       | Decrease the numeric value or make changes                                                                                                    |
| + key          | Increase the numeric value or make changes                                                                                                    |
| - key          | Decrease the numeric value or make changes                                                                                                    |
| F1 key         | General help, only for Status Page Setup Menu and Option Page Setup Menu                                                                        |
| (Shift) F2 key | Change color from total 16 colors. F2 to select color forward, (Shift) F2 to select color backward                                              |
| F3 key         | Calendar, only for Status Page Setup Menu                                                                                                    |
| F4 key         | Reserved                                                                                                    |
| F5 key         | Restore the previous CMOS value from CMOS, only for Option Page Setup Menu                                                                      |
| F6 key         | Load the default CMOS value from BIOS default table, only for Option Page Setup Menu                                                            |
| F7 key         | Load the default                                                                                                    |
| F8 key         | Reserved                                                                                                    |
| F9 key         | Reserved                                                                                                    |
| F10 key        | Save all the CMOS changes, only for Main Menu                                                                                                   |

### • Navigating Through The Menu Bar

Use the left and right arrow keys to choose the menu you want to be in.

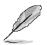

Note: Some of the navigation keys differ from one screen to another.

### • To Display a Sub Menu

Use the arrow keys to move the cursor to the sub menu you want. Then press <Enter>. A ">" pointer marks all sub menus.

## 3.4 Getting Help

Press F1 to pop up a small help window that describes the appropriate keys to use and the possible selections for the highlighted item. To exit the Help Window press <Esc> or the F1 key again.

### 3.5 In Case of Problems

If, after making and saving system changes with Setup, you discover that your computer no longer is able to boot, the AMI BIOS supports an override to the CMOS settings which resets your system to its defaults.

The best advice is to only alter settings which you thoroughly understand. To this end, we strongly recommend that you avoid making any changes to the chipset defaults. These defaults have been carefully chosen by both Award and your systems manufacturer to provide the absolute maximum performance and reliability. Even a seemingly small change to the chipset setup has the potential for causing you to use the override.

### 3.6 BIOS setup

Once you enter the AMI BIOS CMOS Setup Utility, the Main Menu will appear on the screen. The Main Menu allows you to select from several setup functions and exit choices. Use the arrow keys to select among the items and press <Enter> to accept and enter the sub-menu.

### 3.6.1 Main Menu

This section allows you to record some basic hardware configurations in your computer and set the system clock.

| BIOS Information<br>BIOS Vendor<br>Core Version<br>Compliancy | American Megatrends<br>4.6.4.1<br>UEFI 2.1 | Choose the system default<br>language                                                                                                  |
|---------------------------------------------------------------|--------------------------------------------|----------------------------------------------------------------------------------------------------|
| Project Version<br>Build Date and Time                        | 3518R 1.12 ×64<br>02/23/2012 16:08:04      |                                                                                                    |
| Memory Information<br>Total Memory                            | 2032 MB (DDR3)                             |                                                                                                    |
|                                                               | [English]                                  |                                                                                                    |
| System Date<br>System Time                                    | [Sun 08/21/2011]<br>[14:15:21]             | ++: Select Screen<br>↑↓: Select Item                                                                                                   |
| Access Level                                                  | Administrator                              | Enter: Select<br>+/-: Change Opt.<br>F1: General Help<br>F2: Previous Values<br>F3: Optimized Defaults<br>F4: Save & Exit<br>ESC: Exit |

### 3.6.1.1 System Language

Use this option to select system language

### 3.6.1.2 System Date

Use the system time option to set the system time. Manually enter the hours, minutes and seconds.

### 3.6.1.3 System Time

Use the system Date option to set the system date. Manually enter the day, month and year.

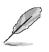

**Note:** BIOS setup screens shown in this chapter are for reference only, and may not exactly match what you see on your screen. Visit the Avalue website (<u>www.avalue.com.tw</u>) to download the latest product and BIOS information. ECM-A50M User's Manual 43

## 3.6.2 Advanced BIOS settings

This section allows you to configure your CPU and other system devices for basic operation through the following sub-menus.

|                                                                                                    | U <mark>tility – Copyright (C) 2011 American</mark><br>Boot Security Save & Exit | Megatrends, Inc.                                                                                                    |
|----------------------------------------------------------------------------------------------------|----------------------------------------------------------------------------------|----------------------------------------------------------------------------------------------------|
| Legacy OpROM Support<br>Launch PXE OpROM<br>Launch Storage OpROM<br>PCI Subsystem Settings<br>ACPI Settings<br>CPU Configuration<br>IDE Configuration<br>USB Configuration<br>Super IO Configuration<br>H/W Monitor | [Disabled]<br>[Enabled]                                                          | Enable or Disable Boot Option<br>for Legacy Network Devices.                                                                                                    |
|                                                                                                    |                                                                                  | <pre>++: Select Screen 11: Select Item Enter: Select +/-: Change Opt. F1: General Help F2: Previous Values F3: Optimized Defaults F4: Save &amp; Exit ESC: Exit</pre> |
| Version 2.                                                                                                    | 11.1210. Copyright (C) 2011 American M                                           | egatrends, Inc.                                                                                                    |

| Item                  | Options   | Description                              |
|-----------------------|-----------|------------------------------------------|
| Launch PXE OpROM      | Disabled, | Enable or disable Boot Option for Legacy |
|                       | Enabled   | Network Devices                          |
| Loursch Storogo OnBOM | Disabled, | Enable or disable Boot Option for Legacy |
| Launch Storage OpROM  | Enabled   | Mass storage devices With Option ROM.    |

### 3.6.2.1 PCI Subsystem Settings

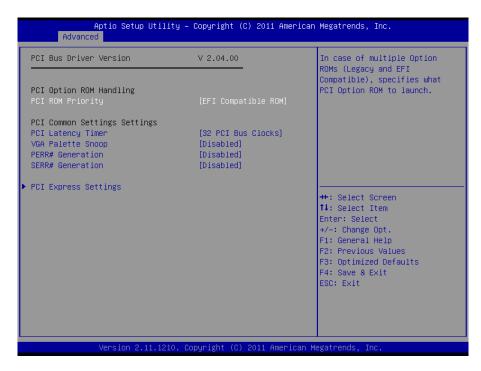

| Item              | Options                                                                                                    | Description                                                                                           |
|-------------------|----------------------------------------------------------------------------------------------------|----------------------------------------------------------------------------------------------------|
| PCI ROM Priority  | Legacy ROM<br>EFI Compatible ROM                                                                                                    | In case of multiple Option ROMs (legacy and EFI compatible), specifies what PCI Option ROM to launch. |
| PCI Latency Timer | 32 PCI Bus Clocks<br>64 PCI Bus Clocks<br>96 PCI Bus Clocks<br>128 PCI Bus Clocks<br>160 PCI Bus Clocks<br>192 PCI Bus Clocks<br>224 PCI Bus Clocks<br>248 PCI Bus Clocks | Value to be programmed into PCI Latency<br>Timer Register.                                            |
| VGA Palette Snoop | Enabled<br>Disabled                                                                                                    | Enables or Disables VGA Palette registers<br>Snooping.                                                |
| PERR# Generation  | Enabled<br>Disabled                                                                                                    | Enables or Disables PCI Device to Generate PERR#                                                      |
| SERR# Generation  | Enabled<br>Disabled                                                                                                    | Enables or Disables PCI Device to Generate SERR#                                                      |

## 3.6.2.1.1 PCI Express Settings

| Aptio Setup Utility – C<br>Advanced                                                                                                    | Copyright (C) 2011 American                               | Megatrends, Inc.                                                                                                    |
|----------------------------------------------------------------------------------------------------|-----------------------------------------------------------|----------------------------------------------------------------------------------------------------|
| PCI Express Device Register Settings<br>Relaxed Ordering<br>Extended Tag<br>No Snoop<br>Maximum Payload<br>Maximum Read Request        | [Disabled]<br>[Disabled]<br>[Enabled]<br>[Auto]<br>[Auto] | Enables or Disables PCI<br>Express Device Relaxed<br>Ordering.                                                                                                    |
| PCI Express Link Register Settings<br>ASPM Support<br>WARNING: Enabling ASPM may cause some<br>PCI-E devices to fail<br>Extended Synch | [Disabled]<br>[Disabled]                                  |                                                                                                    |
|                                                                                                    | [5]<br>100<br>[Keep Link ON]                              | <pre>++: Select Screen fl: Select Item Enter: Select +/-: Change Opt. F1: General Help F2: Previous Values F3: Optimized Defaults F4: Save &amp; Exit ESC: Exit</pre> |
| Version 2.11.1210. Cop                                                                                                    | oyright (C) 2011 American Mu                              | egatrends, Inc.                                                                                                    |

| Item                 | Options                                                                               | Description                                                                                                    |
|----------------------|---------------------------------------------------------------------------------------|----------------------------------------------------------------------------------------------------|
| Relaxed Ordering     | Enabled<br>Disabled                                                                   | Enables or Disables PCI Express Device Relaxed ordering.                                                                      |
| Extended Tag         | Enabled<br>Disabled                                                                   | If Enabled, allows Device to use 8-bit Tag field as a requester.                                                              |
| No Snoop             | Enabled<br>Disabled                                                                   | Enables or Disables PCI Express Device No Snoop Option.                                                                       |
| Maximum Payload      | Auto<br>128 bytes<br>256 bytes<br>512 bytes<br>1024 bytes<br>2048 bytes<br>4096 bytes | Set Maximum Payload of PCI Express Device<br>or allow System BIOS to select the value.                                        |
| Maximum Read Request | Auto<br>128 bytes<br>256 bytes<br>512 bytes<br>1024 bytes<br>2048 bytes<br>4096 bytes | Set Maximum Read Request of PCI Express<br>Device or allow System BIOS to select the<br>value.                                |
| ASPM Support         | Force L0s<br>Auto<br>Disabled                                                         | Set the ASPM Level:<br>— Force L0s - Force all links to L0s State<br>— AUTO- BIOS auto configure:<br>— DISABLE-Disables ASPM. |
| Extended Synch       | Enabled<br>Disabled                                                                   | If Enabled, allows generation of Extended Synchronization patterns.                                                           |

### ECM-A50M User's Manual

| Link Training Retry        | Disabled<br>2<br>3<br>5      | Defines number of Retry Attempts software will take to retrain the link if previous training attempt was unsuccessful.                                |
|----------------------------|------------------------------|----------------------------------------------------------------------------------------------------|
| Link Training Timeout (uS) | 1~100                        | Defines number of Microseconds software will<br>wait before polling "Link Training" bit in Link<br>Status register. Value ranges from 1 to 100<br>uS. |
| Unpopulated Links          | Keep Link ON<br>Disable Link | In order to save power, software will disable<br>unpopulated PCI Express links, if this option is<br>set to "Disable Link"                            |

# 3.6.2.2 ACPI Settings

You can use this item to set up ACPI Configuration.

| Aptio Setup Utility —<br>Advanced                               | Copyright (C) 2011 American                      | Megatrends, Inc.                                                                                                    |
|-----------------------------------------------------------------|--------------------------------------------------|----------------------------------------------------------------------------------------------------|
| ACPI Settings                                                   |                                                  | Enables or Disables BIOS ACPI<br>Auto Configuration.                                                                                                    |
| Enable ACPI Auto Configuration                                  |                                                  | Huto configuration.                                                                                                    |
| Enable Hibernation<br>ACPI Sleep State<br>Lock Legacy Resources | [Enabled]<br>[S3 (Suspend to RAM)]<br>[Disabled] |                                                                                                    |
|                                                                 |                                                  | <pre>++: Select Screen 14: Select Item Enter: Select +/-: Change Opt. F1: General Help F2: Previous Values F3: Optimized Defaults F4: Save &amp; Exit ESC: Exit</pre> |
| Version 2.11.1210. Co                                           | pyright (C) 2011 American M                      | egatrends, Inc.                                                                                                    |

| Item                            | Options                                  | Description                                                                                                    |
|---------------------------------|------------------------------------------|----------------------------------------------------------------------------------------------------|
| Enable ACPI Auto Configuration  | Disabled,                                | Enables or Disables BIOS ACPI Auto                                                                                        |
| Enable ACI I Auto Configuration | Enabled                                  | Configuration.                                                                                                    |
| Enable Hibernation              | Disabled,<br>Enabled                     | Enables or Disables System ability to<br>Hibernate (OS/S4 Sleep State). This option<br>may be not effective with some OS. |
| ACPI Sleep State                | Suspend Disabled,<br>S3 (Suspend to RAM) | Select the highest ACPI sleep state the system will enter, when the SUSPEND button is pressed.                            |
| Lock Legacy Resources           | Disabled,<br>Enabled                     | Enables or Disables Lock of Legacy Resources.                                                                             |

## 3.6.2.3 CPU Configuration

Use the CPU configuration menu to view detailed CPU specification and configure the CPU.

| Aptio Setup Uti<br>Advanced                                                                                                    | ility – Copyright (C) 2011 An                                                | merican Megatrends, Inc.                                                                                                    |
|----------------------------------------------------------------------------------------------------|------------------------------------------------------------------------------|----------------------------------------------------------------------------------------------------|
| CPU Configuration                                                                                                    |                                                                              | Disabled for Windows XP                                                                                                    |
| Limit CPUID Maximum<br>PSS Support<br>PSTATE Adjustment<br>PPC Adjustment<br>NX Mode<br>SVM Mode<br>C6 Mode<br>Node 0 Information | [Disabled]<br>[Enabled]<br>[PState 0]<br>[Enabled]<br>[Enabled]<br>[Enabled] |                                                                                                    |
|                                                                                                    |                                                                              | <pre>++: Select Screen 11: Select Item Enter: Select +/-: Change Opt. F1: General Help F2: Previous Values F3: Optimized Defaults F4: Save &amp; Exit ESC: Exit</pre> |
| Version 2.11.1                                                                                                    | L210. Copyright (C) 2011 Amer                                                | rican Megatrends, Inc.                                                                                                    |

| Item              | Options      | Description                                |
|-------------------|--------------|--------------------------------------------|
| PSS Support       | Enabled      | Enable/Disable the generation of ACPI_PPC, |
|                   | Disable Link | and _PCT objects.                          |
|                   | PState 0     |                                            |
|                   | PState 1     |                                            |
|                   | PState 2     |                                            |
| PSTATE Adjustment | PState 3     | Provided to adjust startup P-state level   |
| FSTATE Adjustment | PState 4     |                                            |
|                   | PState 5     |                                            |
|                   | PState 6     |                                            |
|                   | PState 7     |                                            |
|                   | PState 0     |                                            |
|                   | PState 1     |                                            |
|                   | PState 2     |                                            |
| DCC Adjustment    | PState 3     | Drovided to adjust DDC shippt              |
| PCC Adjustment    | PState 4     | Provided to adjust _PPC object             |
|                   | PState 5     |                                            |
|                   | PState 6     |                                            |
|                   | PState 7     |                                            |
| NX Mode           | Enabled      | Enable/disable No-execute page protection  |
| NA MODE           | Disable Link | function.                                  |
| SVM Mede          | Enabled      | Enchle/dischle CPU/Virtualization          |
| SVM Mode          | Disable Link | Enable/disable CPU Virtualisation          |
|                   | Enabled      |                                            |
| C6 Mode           | Disable Link | Enable/disable C6                          |
|                   | Auto         |                                            |

#### 3.6.2.3.1 Node 0 Information

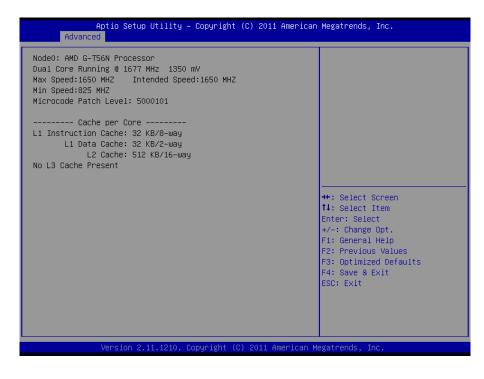

### 3.6.2.4 IDE Configuration

| Aptio :<br>Advanced                                                | Setup Utility – Copyright (C) 2011 Ameri                                               | can Megatrends, Inc.                                                                                                    |
|--------------------------------------------------------------------|----------------------------------------------------------------------------------------|----------------------------------------------------------------------------------------------------|
| IDE Configuration                                                  |                                                                                        |                                                                                                    |
| SATA PortO<br>SATA Port1<br>SATA Port3<br>SATA Port4<br>SATA Port5 | Not Present<br>Not Present<br>Not Present<br>Not Present<br>Not Present<br>Not Present | <pre>++: Select Screen 11: Select Item Enter: Select +/-: Change Opt. F1: General Help F2: Previous Values F3: Optimized Defaults F4: Save &amp; Exit ESC: Exit</pre> |
| Versi                                                              | on 2.11.1210. Copyright (C) 2011 America                                               | an Megatrends, Inc.                                                                                                    |

## 3.6.2.5 USB Configuration

The USB configuration menu is used to read USB configuration information and configure USB.

| Aptio Setup Utility –<br>Advanced                                                                             | Copyright (C) 2011 American    | Megatrends, Inc.                                                                                                    |
|----------------------------------------------------------------------------------------------------|--------------------------------|----------------------------------------------------------------------------------------------------|
| USB Configuration                                                                                             |                                | Enables Legacy USB support.                                                                                                    |
| USB Devices:<br>1 Drive, 1 Keyboard                                                                           |                                | AUTO option disables legacy<br>support if no USB devices are<br>connected. DISABLE option will<br>keep USB devices available                                                   |
| Legacy USB Support<br>EHCI Hand-off                                                                           | [Enabled]<br>[Disabled]        | only for EFI applications.                                                                                                    |
| USB hardware delays and time-outs:<br>USB transfer time-out<br>Device reset time-out<br>Device power-up delay | [20 sec]<br>[20 sec]<br>[Auto] |                                                                                                    |
| Mass Storage Devices:<br>JetFlashTranscend 4GB 1100                                                           | [Auto]                         | ++: Select Screen<br>14: Select Item<br>Enter: Select<br>+/-: Change Opt.<br>F1: General Help<br>F2: Previous Values<br>F3: Optimized Defaults<br>F4: Save & Exit<br>ESC: Exit |
| Version 2.11.1210. Co                                                                                         | pyright (C) 2011 American Mu   | egatrends. Inc.                                                                                                    |

| Item                                | Options                                             | Description                                                                                                    |
|-------------------------------------|-----------------------------------------------------|----------------------------------------------------------------------------------------------------|
| Legacy USB support                  | Enabled<br>Disabled<br>Auto                         | Enables Legacy USB support.<br>AUTO disables legacy support if no USB<br>devices are connected. DISABLE will keep<br>USB devices available only for EFI<br>applications.                                               |
| ECHI hand-off                       | Enabled<br>Disabled                                 | This is a workaround for OSes without EHCI hand-off support. The EHCI ownership change should be claimed by EHCI driver.                                                                                               |
| USB transfer time-out               | 1sec / 5sec<br>10sec / 20sec                        | The time-out value for Control, Bulk, and Interrupt transfers.                                                                                                    |
| Device reset time-out               | 10sec / 20sec<br>30sec / 40sec                      | USB mass storage device Start Unit command time-out.                                                                                                    |
| Device power-up delay               | Auto<br>Manual                                      | Maximum time the device will take before it<br>properly reports itself to the Host Controller.<br>"Auto" uses default value: for a Root port it is<br>100ms, for a Hub port the delay is taken from<br>Hub descriptor. |
| Device power-up delay in<br>seconds | 1~40                                                | Delay range is 1~40 seconds, in one second increments.                                                                                                    |
| JetFlashTranscend 4GB 1100          | Auto<br>Floppy<br>Forced FDD<br>Hard-disk<br>CD-ROM | Mass storage device emulation type. "AUTO"<br>enumerates devices according to their media<br>format. Optical drives are emulated as<br>"CDROM", drives with no media will be<br>emulated according to a drive type.    |

### 3.6.2.6 H/W Monitor

The H/W Monitor shows the operating temperature, fan speeds and system voltages.

| Advanced                                                                                                    | (111(g - 66pg) 18nt (67 2011 )                                                                                                    | merican Megatrends, Inc.                                                                                                    |
|----------------------------------------------------------------------------------------------------|----------------------------------------------------------------------------------------------------|----------------------------------------------------------------------------------------------------|
| Pc Health Status                                                                                                    |                                                                                                    |                                                                                                    |
| SYSTIN temperature<br>APUTIN temperature<br>FCHTIN temperature<br>CPU FanO Speed<br>CPUVCORE<br>DSV<br>AVCC<br>3VCC<br>V1P8<br>V1P5<br>APU_NB<br>3VSB<br>VBAT | : +28 C<br>: +39 C<br>: +33 C<br>: 8437 RPM<br>: +1.376 V<br>: +5.152 V<br>: +3.344 V<br>: +3.344 V<br>: +1.832 V<br>: +1.544 V<br>: +0.936 V<br>: +3.344 V<br>: +3.328 V | ++: Select Screen<br>14: Select Item<br>Enter: Select<br>+/-: Change Opt.<br>F1: General Help<br>F2: Previous Values<br>F3: Optimized Defaults<br>F4: Save & Exit<br>ESC: Exit |

#### Temperature

- SYSTIN temperature
- APUTIN temperature
- FCHTIN temperature

#### Fan speed

CPU Fan0 Speed

#### Voltage

- CPUVCORE
- D5V
- AVCC
- 3VCC
- V1P8
- V1P5
- APU\_NB
- 3VSB
- APU\_NB

52 ECM-A50M User's Manual

### 3.6.2.7 Super IO Configuration

You can use this item to set up or change the Super IO configuration for FDD controllers, parallel ports and serial ports. Please refer to 3.6.2.7.1 and 3.6.2.7.2 for more information.

| Aptio Setup Utility<br>Advanced                                                                                          | y – Copyright (C) 2011 Americ                  | an Megatrends, Inc.                                                                                                    |
|----------------------------------------------------------------------------------------------------|------------------------------------------------|----------------------------------------------------------------------------------------------------|
| Super IO Configuration                                                                                                   |                                                | Set Parameters of Serial Port                                                                                                    |
| Super IO Chip<br>> Serial Port O Configuration<br>> Serial Port 1 Configuration<br>Watch Dog<br>Restore on AC Power Loss | Winbond W83627DHG<br>[Disabled]<br>[Power Off] | O (COMA)                                                                                                    |
|                                                                                                    |                                                | <pre>++: Select Screen 14: Select Item Enter: Select +/-: Change Opt. F1: General Help F2: Previous Values F3: Optimized Defaults F4: Save &amp; Exit ESC: Exit</pre> |
| Version 2.11.1210.                                                                                                    | Copyright (C) 2011 Americar                    | Megatrends, Inc.                                                                                                    |

| Item                        | Option                              | Description                               |
|-----------------------------|-------------------------------------|-------------------------------------------|
| Restore on AC Power<br>Loss | Power Off<br>Power On<br>Last State | Set Restore on AC Power Loss for ATX Mode |

#### 3.6.2.7.1 Serial Port 0 Configuration

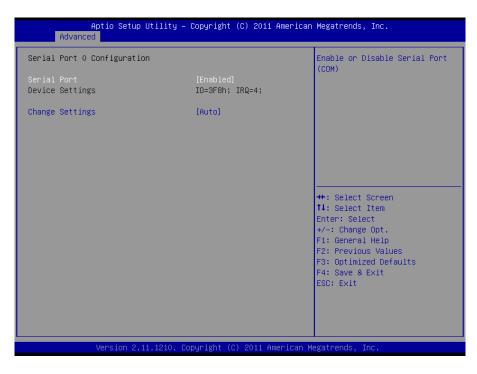

| Item            | Option                                                                                                    | Description                                                                                     |
|-----------------|----------------------------------------------------------------------------------------------------|-------------------------------------------------------------------------------------------------|
| Serial Port     | Enabled,<br>Disabled                                                                                                    | Use the Serial port option to enable or disable the serial port.                                |
| Change Settings | Auto<br>IO=3F8h; IRQ=4,<br>IO=3F8h; IRQ=3,4,5,6,7,10,11,12<br>IO=2F8h; IRQ=3,4,5,6,7,10,11,12<br>IO=3E8h; IRQ=3,4,5,6,7,10,11,12<br>IO=2E8h; IRQ=3,4,5,6,7,10,11,12 | Use the change Settings option to change the serial port IO port address and interrupt address. |

3.6.2.7.2 Serial Port 1 Configuration

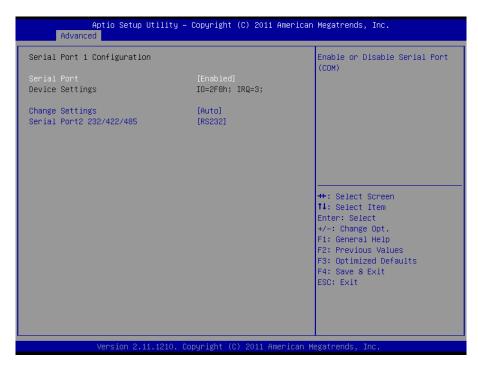

| Item                     | Option                                                                                                    | Description                                                                                     |
|--------------------------|----------------------------------------------------------------------------------------------------|-------------------------------------------------------------------------------------------------|
| Serial Port              | Enabled,                                                                                                    | Use the Serial port option to                                                                   |
| Senar Fort               | Disabled                                                                                                    | enable or disable the serial port.                                                              |
| Change Settings          | Auto<br>IO=2F8h; IRQ=3,<br>IO=3F8h; IRQ=3,4,5,6,7,10,11,12<br>IO=2F8h; IRQ=3,4,5,6,7,10,11,12<br>IO=3E8h; IRQ=3,4,5,6,7,10,11,12<br>IO=2E8h; IRQ=3,4,5,6,7,10,11,12 | Use the change Settings option to change the serial port IO port address and interrupt address. |
|                          | RS232,                                                                                                    | Change the Serial Port mode.                                                                    |
| Serial Port2 232/422/485 | RS422,                                                                                                    | Select <rs232> or</rs232>                                                                       |
|                          | RS485                                                                                                    | <rs422><rs485> mode</rs485></rs422>                                                             |

#### 3.6.3 Advanced Chipset Features

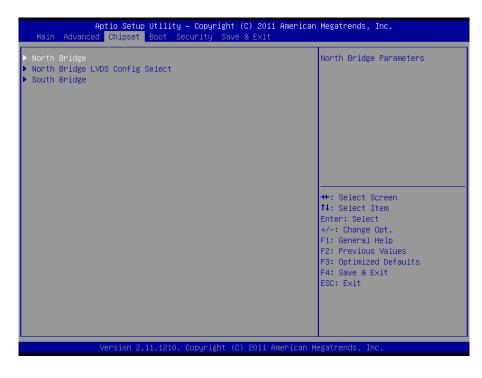

#### 3.6.3.1 North Bridge

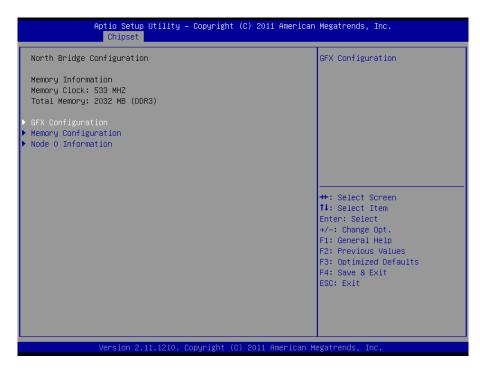

## 3.6.3.1.1 GFX Configuration

| Aptio Setup Utility -<br>Chipset                                                                                                    | - Copyright (C) 2011 Americar                                                                                                    | n Megatrends, Inc.                                                                                                    |
|----------------------------------------------------------------------------------------------------|----------------------------------------------------------------------------------------------------|----------------------------------------------------------------------------------------------------|
| GFX Configuration                                                                                                    |                                                                                                    | Select Primary Video Device<br>that BIOS will use for output.                                                                                                    |
| Primary Video Device                                                                                                    |                                                                                                    |                                                                                                    |
| Port 4 Control<br>ASPM Mode Control<br>Hotplug Mode Control<br>Link Speed<br>Port 5 Control<br>ASPM Mode Control<br>Link Speed<br>Port 6 Control<br>ASPM Mode Control<br>Hotplug Mode Control<br>Link Speed<br>Port 7 Control<br>ASPM Mode Control<br>Hotplug Mode Control<br>Link Speed<br>PSPP Policy | [Enabled]<br>[Disabled]<br>[Hotplug Basic]<br>[Max Speed]<br>[Enabled]<br>[Disabled]<br>[Disabled]<br>[Enabled]<br>[Disabled]<br>[Disabled]<br>[Enabled]<br>[Disabled]<br>[Disabled]<br>[Disabled]<br>[Disabled]<br>[Max Speed]<br>[Balanced-Low] | ++: Select Screen<br>11: Select Item<br>Enter: Select<br>+/-: Change Opt.<br>F1: General Help<br>F2: Previous Values<br>F3: Optimized Defaults<br>F4: Save & Exit<br>ESC: Exit |
|                                                                                                    |                                                                                                    |                                                                                                    |
| Version 2.11.1210. (                                                                                                    | Copyright (C) 2011 American ⊧                                                                                                    | Wegatrends, Inc.                                                                                                    |

| Item                 | Option           | Description                       |
|----------------------|------------------|-----------------------------------|
| Port 4/5/6/7 Control | Enabled          | Enables or disables Port 4/5/6/7  |
|                      | Disabled         | Control                           |
|                      | Disabled         |                                   |
| ASPM Mode Control    | L0s Entry        | NB root port ASPM mode control    |
| ASPW Mode Control    | L1 Entry         | NB 1001 point ASP M mode control  |
|                      | L0s and L1 Entry |                                   |
|                      | Disabled         |                                   |
|                      | Hotplug Basic    |                                   |
| Hotplug Mode Control | Hotplug Server   | NB root port Hotplug mode control |
|                      | Hotplug Enhanced |                                   |
|                      | Hotplug Inboard  |                                   |
|                      | MaxSpeed         | NB root port Pcie link speed, the |
| Link Speed           | Pcie Gen1        | link speed may be overwritten by  |
|                      | Pcie Gen2        | Pspp settings.                    |

## 3.6.3.1.2 Memory configuration

| Aptio Setup Utility -<br>Chipset                                                                               | Copyright (C) 2011 Americar                                    | n Megatrends, Inc.                                                                                                    |
|----------------------------------------------------------------------------------------------------|----------------------------------------------------------------|----------------------------------------------------------------------------------------------------|
| Memory Configuration<br>Integnated Graphics<br>Bank Interleaving<br>IOMMU Mode<br>Memory Clock<br>Memory Clear | [Auto ]<br>[Enabled ]<br>[Disabled]<br>[Auto]<br>[Not Cleared] | Enable Integrated Graphics<br>controller                                                                                                    |
|                                                                                                    |                                                                | <pre>++: Select Screen 11: Select Item Enter: Select +/-: Change Opt. F1: General Help F2: Previous Values F3: Optimized Defaults F4: Save &amp; Exit ESC: Exit</pre> |
| Version 2.11.1210. C                                                                                           | opyright (C) 2011American M                                    | Megatrends, Inc.                                                                                                    |

| Item                | Option                                                            | Description                                                                              |
|---------------------|-------------------------------------------------------------------|------------------------------------------------------------------------------------------|
| Integrated graphics | Auto<br>Disabled<br>Forced                                        | Enables Integrated Graphics controller                                                   |
| Bank Interleaving   | Enabled<br>Disabled                                               | Enables or disables Bank<br>interleaving                                                 |
| IOMMU Mode          | Disabled<br>32MB<br>64MB<br>128MB<br>256MB<br>512MB<br>1GB<br>2GB | IOMMU is supported on LINUX<br>based systems to convert 32bit<br>I/O to 64bit MMIO.      |
| Memory Clock        | Auto<br>400MHz<br>533MHz<br>667MHz                                | This option allows User to select<br>different Memory Clock. Default<br>value is 400MHz. |
| Memory Clear        | Cleared<br>Not cleared                                            | Memory clear functionality control                                                       |

## 3.6.3.1.1 Node 0 Information

View Memory Information related to Node 0

| Aptio Setup Utility – Copyright (C) 2011 American<br>Chipset | Megatrends, Inc.                                             |
|--------------------------------------------------------------|--------------------------------------------------------------|
| Node 0 Information                                           |                                                              |
| Starting Address: O KB<br>Ending Address: 2097151 KB         |                                                              |
| Dimm0: size=2048 MB, speed=1066 MHz                          |                                                              |
|                                                              |                                                              |
|                                                              | <pre>++: Select Screen  \$↓: Select Item Enter: Select</pre> |
|                                                              | +/−: Change Opt.<br>F1: General Help<br>F2: Previous Values  |
|                                                              | F3: Optimized Defaults<br>F4: Save & Exit<br>ESC: Exit       |
|                                                              |                                                              |
|                                                              |                                                              |
| Version 2.11.1210. Copyright (C) 2011 American M             | egatrends, Inc.                                              |

## 3.6.3.2 North Bridge LVDS configuration

| Aptio Setup Utili<br>Chipset                                         | ty – Copyright (C) 2011 America           | n Megatrends, Inc.                                                                                                    |
|----------------------------------------------------------------------|-------------------------------------------|----------------------------------------------------------------------------------------------------|
| Specify INT15 options for LVDS<br>DPO Output Mode<br>DP1 Output Mode | (Disabled)<br>[HDMI]                      | NB PCIE Connect Type (Display<br>device)                                                                                                    |
| LVDS Panel Config Select<br>LVDS TYPE<br>LVDS Back Light РИМ         | [LVDS Option 1 800x]<br>[18Bit]<br>[100%] | <pre>++: Select Screen 11: Select Item Enter: Select +/-: Change Opt. F1: General Help F2: Previous Values F3: Optimized Defaults F4: Save &amp; Exit ESC: Exit</pre> |
| Version 2.11.121                                                     | 0. Copyright (C) 2011 American            | Megatrends, Inc.                                                                                                    |

| Item                     | Option                                                                                                    | Description                     |
|--------------------------|----------------------------------------------------------------------------------------------------|---------------------------------|
| DP0 Output Mode          | Travis DP-to-LVDS                                                                                                    |                                 |
|                          | Disabled                                                                                                    | NB PCIE Connect Type (Display   |
| DP1 Output Mode          | HDMI                                                                                                    | device)                         |
| Di i output mouo         | Disabled                                                                                                    |                                 |
| LVDS Panel Config Select | LVDS Option 1 800x600<br>LVDS Option 2 1024x768<br>LVDS Option 3 1280x720<br>LVDS Option 4 1280x800<br>LVDS Option 5 1280x1024<br>LVDS Option 6 1366x768<br>LVDS Option 7 1440x900 | LVDS Panel Configuration        |
|                          | LVDS Option 8 1600x900<br>LVDS Option 9 1920x1024                                                                                                    |                                 |
|                          | 00%                                                                                                    |                                 |
|                          | 25%                                                                                                    |                                 |
| LVDS Back Light PWM      | 50%                                                                                                    | Select LVDS back light PWM duty |
|                          | 75%                                                                                                    |                                 |
|                          | 100%                                                                                                    |                                 |

#### ►Note:

For LVDS Back Light **PWM** to function, **LVDS** has to be chosen as Output mode in DP0.

## 3.6.3.3 South Bridge

|                                                                                                | Setup Utility – Copyright<br>pset | (C) 2011 American  | Megatrends,                                                                                 | Inc.                       |
|------------------------------------------------------------------------------------------------|-----------------------------------|--------------------|---------------------------------------------------------------------------------------------|----------------------------|
| SB CIM Version :<br>> SB SATA Configuratio<br>> SB USB Configuration<br>> SB HD Azalia Configu | 1                                 |                    | Options for                                                                                 | SATA Configuration         |
|                                                                                                |                                   |                    |                                                                                             |                            |
|                                                                                                |                                   |                    | ++: Select S<br>†↓: Select I<br>Enter: Select<br>+/-: Change<br>F1: General<br>F2: Previous | item<br>:t<br>Opt.<br>Help |
|                                                                                                |                                   |                    | F3: Optimize<br>F4: Save & E<br>ESC: Exit                                                   | ed Defaults                |
| Versi                                                                                          | on 2.11.1210. Copyright (C        | ) 2011 American Me | egatrends, Ir                                                                               | ю.                         |

## 3.6.3.3.1 SB SATA Configuration

| OnChip SATA Channel<br>OnChip SATA Type<br>OnChip IDE mode<br>SATA IDE Combined Mode                                                                                                    | [Enabled]<br>[Native IDE]<br>[Legacy mode]<br>[Enabled]                                                                                                    |                                                                                                    |
|----------------------------------------------------------------------------------------------------|----------------------------------------------------------------------------------------------------|----------------------------------------------------------------------------------------------------|
| Combined Mode Option<br>SATA ESP on PORTO<br>SATA ESP on PORT1<br>SATA ESP on PORT2<br>SATA ESP on PORT3<br>SATA ESP on PORT4<br>SATA Power on PORT0<br>SATA Power on PORT1<br>SATA Power on PORT1<br>SATA Power on PORT3<br>SATA Power on PORT3<br>SATA Power on PORT4<br>SATA Power on PORT5 | [SATA as primary]<br>[Disabled]<br>[Disabled]<br>[Disabled]<br>[Disabled]<br>[Disabled]<br>[Enabled]<br>[Enabled]<br>[Enabled]<br>[Enabled]<br>[Enabled]<br>[Enabled] | <pre>++: Select Screen 14: Select Item Enter: Select +/-: Change Opt. F1: General Help F2: Previous Values F3: Optimized Defaults F4: Save &amp; Exit ESC: Exit</pre> |

| Item                        | Option            | Description                   |
|-----------------------------|-------------------|-------------------------------|
|                             | Native IDE        | Native IDE /n RAID /n AHCI /n |
| OnChip SATA Type            | AHCI              | AHCI / n Legacy IDE /n        |
|                             | Legacy IDE        | IDE→AHCI /n HyperFlash.       |
| SATA Force Raid             | No Function       | No function: Raid 5           |
| SATA FOICE Raid             | Force Raid        | Force Raid: Raid 0/1          |
| OnChin IDE mode             | Legacy Mode       | Options for OnChip IDE mode   |
| OnChip IDE mode             | Native Mode       | Options for One-hip the mode  |
| SATA IDE Combined Mode      | Enabled           | Enables or disables SATA IDE  |
|                             | Disabled          | Combined Mode                 |
| Combined Mode Option        | SATA as primary   | Settings for combined Mode    |
|                             | SATA as secondary | Option                        |
| SATA ESP on PORT0/1/2/3/4/5 | Enabled           | Enables or disables SATA ESP  |
|                             | Disabled          | on PORT0/1/2/3/4/5            |
| SATA Power on               | Enabled           | Settings for SATA Power on    |
| PORT0/1/2/3/4/5             | Power down        | PORT0/1/2/3/4/5               |

### 3.6.3.3.2 SB USB Configuration

| Aptio Setup Utility<br>Chipset                                                                                                    | – Copyright (C) 2011 Am | merican Megatrends, Inc.                                                                                                    |
|----------------------------------------------------------------------------------------------------|-------------------------|----------------------------------------------------------------------------------------------------|
| USB PORT 0<br>USB PORT 1<br>USB PORT 2<br>USB PORT 3<br>USB PORT 4<br>USB PORT 5<br>USB PORT 6<br>USB PORT 6<br>USB PORT 7<br>USB PORT 8<br>USB Device Wakeup From S3 or S4 |                         | <pre>++: Select Screen 11: Select Item Enter: Select +/-: Change Opt. F1: General Help F2: Previous Values F3: Optimized Defaults F4: Save &amp; Exit ESC: Exit</pre> |
| Version 2.11.1210.                                                                                                    | Copyright (C) 2011 Amer | rican Megatrends, Inc.                                                                                                    |

| Item                       | Option   | Description                    |
|----------------------------|----------|--------------------------------|
| USB PORT 0/1/2/3/4/5/6/7/8 | Enabled  | Enables or disables USB PORT   |
|                            | Disabled | 0/1/2/3/4/5/6/7/8              |
| USB Device Wakeup From S3  | Enabled  | Enables or disables USB Device |
| or S4                      | Disabled | Wakeup From S3 or S4           |

3.6.3.3.3 SB HD Azalia Configuration

| Aptio Setup<br>Chipset                                                                                                    | Utility – Copyright (                                                              | (C) 2011 American | Megatrends,                                                                                                    | Inc.                                             |
|----------------------------------------------------------------------------------------------------|------------------------------------------------------------------------------------|-------------------|----------------------------------------------------------------------------------------------------|--------------------------------------------------|
| HD Audio Azalia Device<br>HD Onboard PIN Config<br>Azalia Front Panel<br>SDINO Pin Config<br>SDIN1 Pin Config<br>SDIN2 Pin Config<br>SDIN3 Pin Config<br>Azalia Snoop | [Enabled]<br>[Enabled]<br>[Auto]<br>[Azalia]<br>[Azalia]<br>[Azalia]<br>[Disabled] |                   | ++: Select S<br>11: Select I<br>Enter: Select<br>+/-: Change<br>F1: General<br>F2: Previous<br>F3: Optimize<br>F4: Save & E<br>ESC: Exit | tem<br>t<br>Opt.<br>Help<br>Values<br>d Defaults |
| Version 2.                                                                                                    | 11.1210. Copyright (C)                                                             | 2011 American Mu  | egatrends, Ir                                                                                                    | IC.                                              |

### ECM-A50M User's Manual

| Item                   | Option                      | Description                             |
|------------------------|-----------------------------|-----------------------------------------|
| HD Audio Azalia Device | Auto<br>Enabled<br>Disabled | HD Audio Azalia Device<br>Configuration |
| HD Onboard PIN Config  | Enabled<br>Disabled         | HD Onboard PIN Configuration            |
| Azalia Front Panel     | Auto<br>Disabled            | Azalia Front Panel Configuration        |
| SDIN0/1/2/3 Pin Config | GPIO<br>Azalia              | SDIN0/1/2/3 Pin Configuration           |
| Azalia Snoop           | Enabled<br>Disabled         | Azalia Snoop Configuration              |

### 3.6.4 Boot

Use Boot menu to set system boot options.

| Aptio Setup Utility – Copyright (C) 2011 American Megatrends, Inc.<br>Main Advanced Chipset <mark>Boot</mark> Security Save & Exit |                                              |                                                                                                    |
|----------------------------------------------------------------------------------------------------|----------------------------------------------|----------------------------------------------------------------------------------------------------|
| Boot Configuration<br>Setup Prompt Timeout<br>Bootup NumLock State                                                                 | 1<br>[0n]                                    | Sets the system boot order                                                                                                    |
| Quiet Boot<br>Fast Boot                                                                                                    | [Disabled]<br>[Disabled]                     |                                                                                                    |
| CSM16 Module Verison                                                                                                    | 07.64                                        |                                                                                                    |
| GateA2O Active<br>Option ROM Messages<br>Interrupt 19 Capture                                                                      | (Upon Request)<br>[Force BIOS]<br>[Disabled] |                                                                                                    |
| Boot Option Priorities<br>Boot Option #1<br>Boot Option #2<br>Hard Drive BBS Priorities                                            | [UEFI: Built-in EFI]<br>[JetFlashTranscend]  | ++: Select Screen<br>11: Select Item<br>Enter: Select<br>+/-: Change Opt.<br>F1: General Help<br>F2: Previous Values<br>F3: Optimized Defaults |
|                                                                                                    |                                              | F4: Save & Exit<br>ESC: Exit                                                                                                    |
| Version 2.11.1210. C                                                                                                    | opyright (C) 2011 American                   | Megatrends, Inc.                                                                                                    |

| Item                 | Option              | Description                                                                                                    |
|----------------------|---------------------|----------------------------------------------------------------------------------------------------|
| Setup Prompt Timeout | 1~65535             | Number of seconds to wait for<br>setup activation key.<br>65535(0xFFFF) means indefinite<br>waiting.                                                           |
| Bootup NumLock State | On<br>Off           | Select the keyboard NumLock state                                                                                                    |
| Quiet Boot           | Enabled<br>Disabled | Enables or Disables Quiet Boot<br>Option                                                                                                    |
| Fast Boot            | Enabled<br>Disabled | Enables or Disables boot with<br>initialization of a minimal set of<br>devices required to launch active<br>boot option. Has no effect for BBS<br>boot options |

|                      | Upon request<br>Always     | UPON REQUEST –GA20 can be disabled using BIOS services.                                                    |
|----------------------|----------------------------|----------------------------------------------------------------------------------------------------|
| GateA20 Active       |                            | ALWAYS- do not allow disabling<br>GA20; this option is useful when<br>any RT code is executed above<br>1MB |
| Option ROM Messages  | Force BIOS<br>Keep current | Set display mode for Option ROM                                                                            |
| Interrupt 19 Capture | Enabled<br>Disabled        | Enabled: allows Option ROMs to trap Int 19                                                                 |
| Boot Option #1/2     | Sets the system boot order |                                                                                                    |

### 3.6.5 Security

Use the Security menu to set system and user password.

| Aptio Setup Utility – Copyright<br>Main Advanced Chipset Boot <mark>Security</mark> Save                                                                                                    | (C) 2011 American Megatrends, Inc.<br>& Exit                                                                                                    |
|----------------------------------------------------------------------------------------------------|----------------------------------------------------------------------------------------------------|
| Password Description<br>If ONLY the Administrator's password is set,<br>then this only limits access to Setup and is<br>only asked for when entering Setup.<br>If ONLY the User's password is set, then this | Set Administrator Password                                                                                                    |
| is a power on password and must be entered to<br>boot or enter Setup. In Setup the User will<br>have Administrator rights.<br>The password must be 3 to 20 characters long.                                  |                                                                                                    |
| Administrator Password<br>User Password                                                                                                    | ++: Select Screen<br>++: Select Item<br>Enter: Select<br>+/-: Change Opt.<br>F1: General Help<br>F2: Previous Values<br>F3: Optimized Defaults<br>F4: Save & Exit<br>ESS: Fxit |
| Version 2.11.1210. Copyright (C                                                                                                    | ) 2011 American Megatrends, Inc.                                                                                                    |

### 3.6.5.1 Administrator Password

This setting specifies a password that must be entered to access the BIOS Setup Utility. If only the Administrator's password is set, then this only limits access to the BIOS setup program and is only asked for when entering the BIOS setup program. By default, no password is specified.

### 3.6.5.2 User Password

This setting specifies a password that must be entered to access the BIOS Setup Utility or to boot the system. If only the User's password is set, then this is a power on password and must be entered to boot or enter the BIOS setup program. In the BIOS setup program, the User will have Administrator rights. By default, no password is specified.

### 3.6.6 Save & Exit

| Aptio Setup Utili<br>Main Advanced Chipset Boot                                                                                                    | ty – Copyright (C) 2011 Americar<br>Security Save & Exit | Megatrends, Inc.                                                                                                    |
|----------------------------------------------------------------------------------------------------|----------------------------------------------------------|----------------------------------------------------------------------------------------------------|
| Save Changes and Exit<br>Discard Changes and Exit<br>Save Changes and Reset<br>Discard Changes and Reset<br>Save Options<br>Save Changes<br>Discard Changes<br>Restore Defaults<br>Save as User Defaults<br>Restore User Defaults |                                                          | Exit system setup after saving<br>the changes.                                                                                                    |
| Boot Override<br>UEFI: Built-in EFI Shell<br>JetFlashTranscend 46B 1100                                                                                                    |                                                          | <pre>++: Select Screen 11: Select Item Enter: Select +/-: Change Opt. F1: General Help F2: Previous Values F3: Optimized Defaults F4: Save &amp; Exit ESC: Exit</pre> |
| Version 2.11.121                                                                                                    | .0. Copyright (C) 2011 American ⊧                        | legatrends, Inc.                                                                                                    |

### 3.6.6.1 Save Changes and Exit

Use the save changes and reset option to save the changes made to the BIOS options and to exit the BIOS configuration setup program.

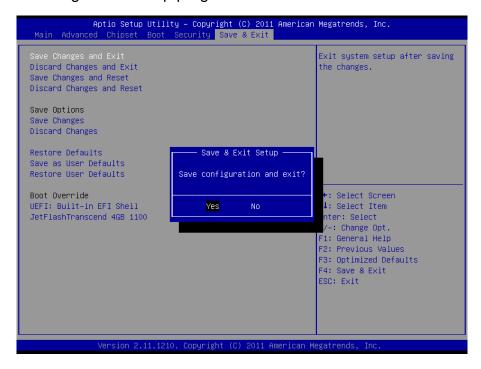

### 3.6.6.2 Discard Changes and Exit

Use the Discard changes and Exit option to exit the system without saving the changes made to the BIOS configuration setup program.

|                                                                                                    | tility – Copyright (C) 2011 Americar<br>oot Security Save & Exit | Megatrends, Inc.                                                                                                    |
|----------------------------------------------------------------------------------------------------|------------------------------------------------------------------|----------------------------------------------------------------------------------------------------|
| Save Changes and Exit<br>Discard Changes and Exit<br>Save Changes and Reset<br>Discard Changes and Reset<br>Save Options<br>Save Changes<br>Discard Changes<br>Restore Defaults<br>Save as User Defaults<br>Restore User Defaults | Exit Without Saving –<br>Quit without saving?                    | Exit system setup without<br>saving any changes.                                                                                                    |
| Boot Override<br>UEFI: Built-in EFI Shell<br>JetFlashTranscend 4GB 1100                                                                                                    | Yes No                                                           | <pre>++: Select Screen 11: Select Item Enter: Select +/-: Change Opt. F1: General Help F2: Previous Values F3: Optimized Defaults F4: Save &amp; Exit ESC: Exit</pre> |
| Version 2.1                                                                                                    | .1210. Copyright (C) 2011American M                              | legatrends, Inc.                                                                                                    |

### 3.6.6.3 Save Changes and Reset

Any changes made to BIOS settings are stored in NVRAM. The setup program then exits and reboots the controller.

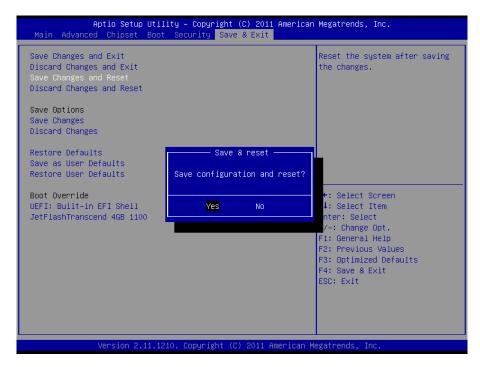

### 3.6.6.4 Discard Changes and Reset

Any changes made to BIOS settings during this session of the BIOS setup program are discarded. The setup program then exits and reboots the controller.

| Aptio Setup Utility – Copyright (C) 2011 American<br>Main Advanced Chipset Boot Security Save & Exit                                                                                                    | Megatrends, Inc.                                                                                                    |
|----------------------------------------------------------------------------------------------------|----------------------------------------------------------------------------------------------------|
| Save Changes and Exit<br>Discard Changes and Exit<br>Save Changes and Reset<br>Discard Changes and Reset<br>Save Options<br>Save Changes<br>Discard Changes<br>Restore Defaults<br>Save as User Defaults<br>Restore User Defaults | Reset system setup without<br>saving any changes.                                                                                                    |
| Boot Override<br>UEFI: Built-in EFI Shell<br>JetFlashTranscend 46B 1100                                                                                                    | <pre>++: Select Screen ++: Select Item Enter: Select +/-: Change Opt. F1: General Help F2: Previous Values F3: Optimized Defaults F4: Save &amp; Exit ESC: Exit</pre> |
| Version 2.11.1210. Copyright (C) 2011 American M                                                                                                    | egatrends, Inc.                                                                                                    |

### 3.6.6.5 Save Changes

Changes made to BIOS settings during this session are committed to NVRAM. The setup program remains active, allowing further changes.

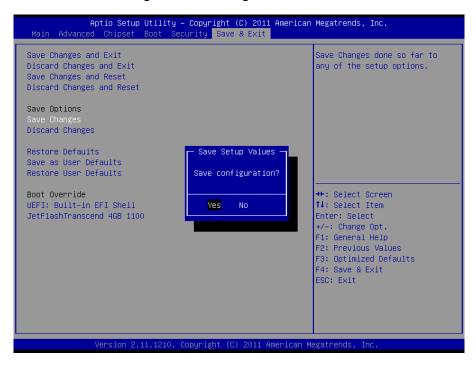

### 3.6.6.6 Discard Changes

Any changes made to BIOS settings during this session of the BIOS setup program are discarded. The BIOS setup continues to be active.

|                                                                                                    | J <mark>tility – Copyright (C) 2011 Americar</mark><br>Boot Security Save & Exit | ) Megatrends, Inc.                                                                                                    |
|----------------------------------------------------------------------------------------------------|----------------------------------------------------------------------------------|----------------------------------------------------------------------------------------------------|
| Save Changes and Exit<br>Discard Changes and Exit<br>Save Changes and Reset<br>Discard Changes and Reset<br>Save Options<br>Save Changes<br>Discard Changes<br>Restore Defaults<br>Save as User Defaults<br>Restore User Defaults<br>Boot Override<br>UEFI: Built-in EFI Shell<br>JetFlashTranscend 4GB 1100 | Load Previous Values<br>Load Previous Values?<br>Yes No                          | Discard Changes done so far to<br>any of the setup options.<br>★: Select Screen<br>14: Select Item<br>Enter: Select<br>+/-: Change Opt.<br>F1: General Help<br>F2: Previous Values<br>F3: Optimized Defaults<br>F4: Save & Exit<br>ESC: Exit |
| Version 2.1                                                                                                    | 1.1210. Copyright (C) 2011 American ⊬                                            | legatrends, Inc.                                                                                                    |

### 3.6.6.7 Restore Defaults

This option restores all BIOS settings to the factory default. This option is useful if the controller exhibits unpredictable behavior due to an incorrect or inappropriate BIOS setting.

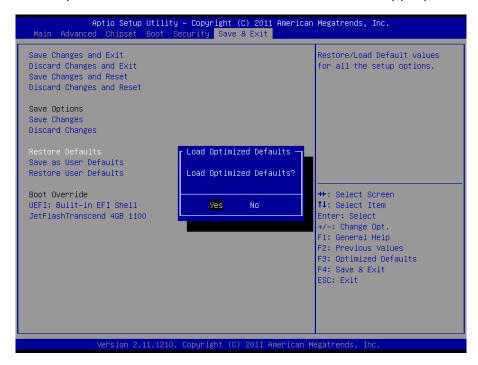

### 3.6.6.8 Save as user defaults

This option saves a copy of the current BIOS settings as the User Defaults. This option is useful for preserving custom BIOS setup configurations.

| Aptio Setup Utilit<br>Main Advanced Chipset Boot                                                                                                    | y – Copyright (C) 2011 American<br>Security Save & Exit | Megatrends, Inc.                                                                                                    |
|----------------------------------------------------------------------------------------------------|---------------------------------------------------------|----------------------------------------------------------------------------------------------------|
| Save Changes and Exit<br>Discard Changes and Exit<br>Save Changes and Reset<br>Discard Changes and Reset<br>Save Options<br>Save Changes<br>Discard Changes<br>Restore Defaults<br>Save as User Defaults<br>Restore User Defaults | Save Values as User Defaults<br>Save configuration?     | Save the changes done so far<br>as User Defaults.                                                                                                    |
| Boot Override<br>UEFI: Built-in EFI Shell<br>JetFlashTranscend 4GB 1100                                                                                                    | Yes No                                                  | <pre>+: Select Screen<br/>1: Select Item<br/>nter: Select<br/>/-: Change Opt.<br/>F1: General Help<br/>F2: Previous Values<br/>F3: Optimized Defaults<br/>F4: Save &amp; Exit<br/>ESC: Exit</pre> |
| Version 2.11.1210                                                                                                    | . Copyright (C) 2011 American M                         | egatrends, Inc.                                                                                                    |

### 3.6.6.9 Restore as user defaults

This option restores all BIOS settings to the user defaults. This option is useful for restoring previously preserved custom BIOS setup configurations.

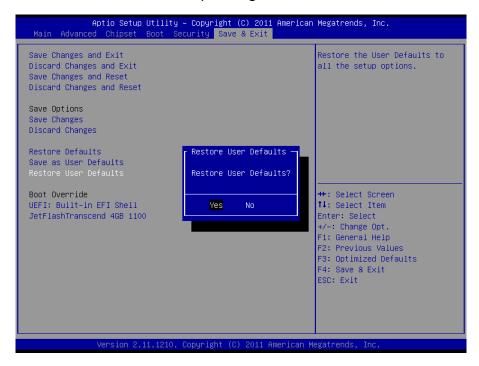

### 3.6.6.10 Boot override

This option lists all possible bootable devices and allows the user to override the **Boot Option Priorities** list for the current boot. If no changes have been made to the BIOS setup options, the system will continue booting to the selected device without first rebooting. If BIOS setup options have been changed and saved, a reboot will be required and the boot override selection will not be valid.

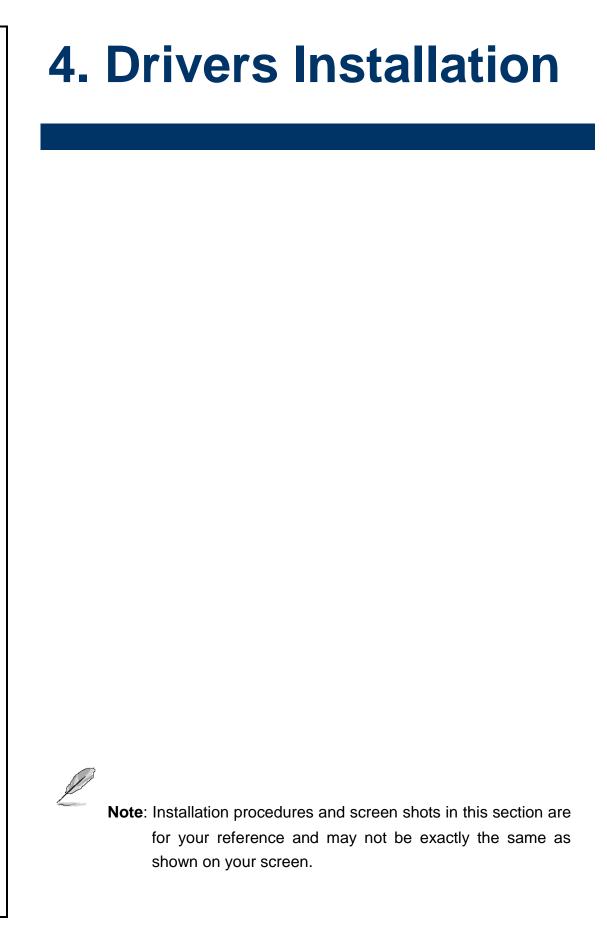

## 4.1 Install Audio Driver (For Realtek ALC892)

Insert the Supporting CD-ROM to CD-ROM drive, and it should show the index page of Avalue's products automatically. If not, locate Index.htm and choose the product from the menu left,.

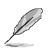

**Note:** The installation procedures and screen shots in this section are based on Windows 2000 operation system.

**Step 1.** Locate 「\Audio\Realtek \ALC892\setup.exe」.

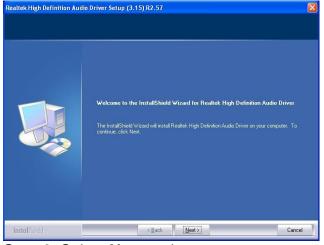

Step 2. Select Next to the next step.

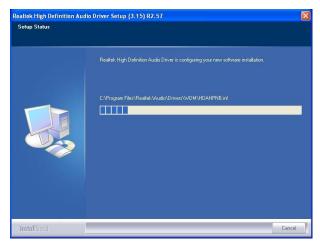

Step 3. Select Next to the next step.

## 4.2 Install Ethernet Driver (For Realtek 8111E)

Insert the Supporting DVD-ROM to DVD-ROM drive, and it should show the index page of Avalue's products automatically. If not, locate Index.htm and choose the product from the menu left.

| L |  |
|---|--|

**Note:** The installation procedures and screen shots in this section are based on Windows XP operation system.

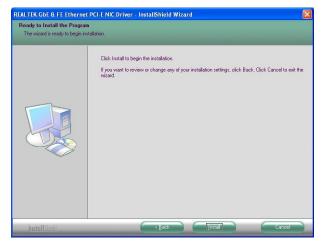

Step 3. Click Install to run the installation.

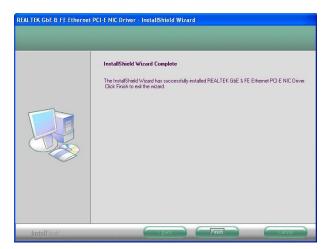

**Step 4.** Click **Finish** to complete installation

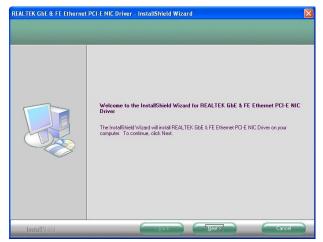

**Step 1.** Locate 「Realtek\8111E」 and

choose your system OS.

Step 2. Click Next.

## 4.3 Install Display Driver (For AMD Fusion Accelerated Processors)

Insert the Supporting DVD-ROM to DVD-ROM drive, and it should show the index page of Avalue's products automatically. If not, locate Index.htm and choose the product from the menu left.

**Note:** The installation procedures and screen shots in this section are based on Windows XP operation system.

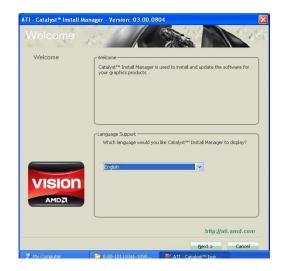

Step 2. Choose language, Click Next.

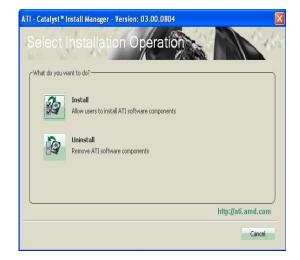

Step 3. Click Install to begin installation.

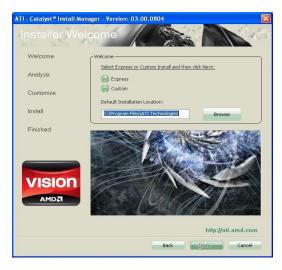

#### Step 4. Click Next.

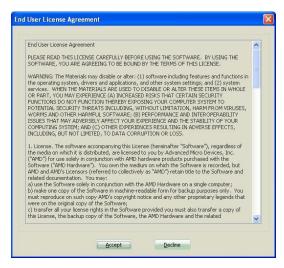

Step 5. Click Accept to continue setup.

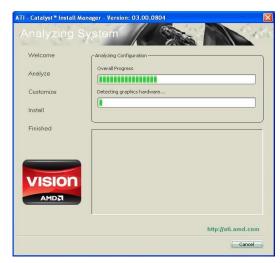

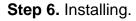

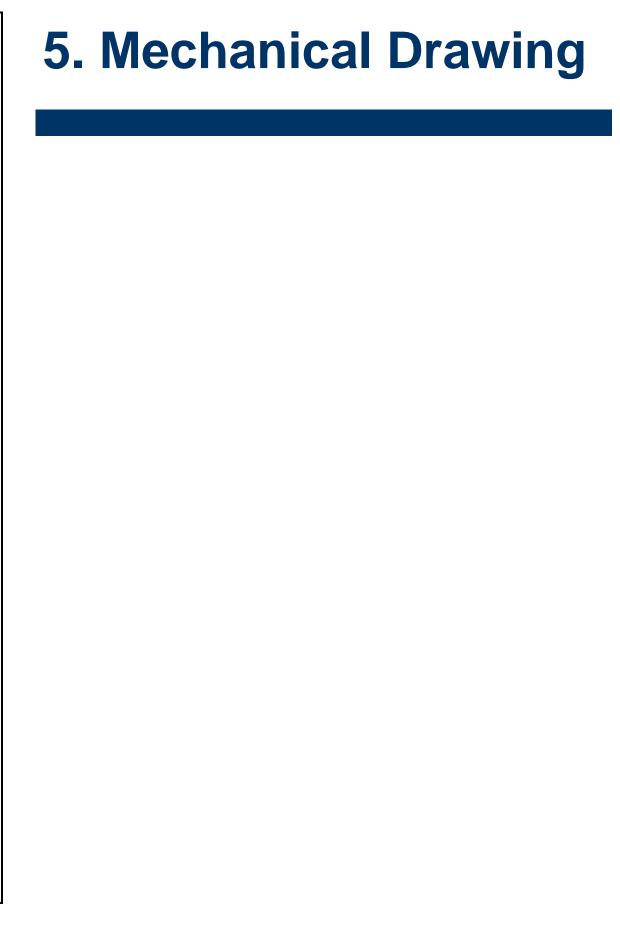

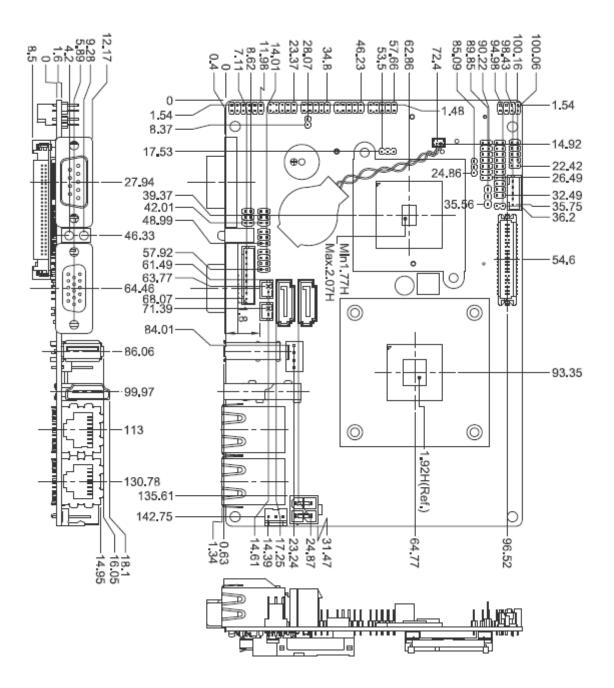

Unit: mm

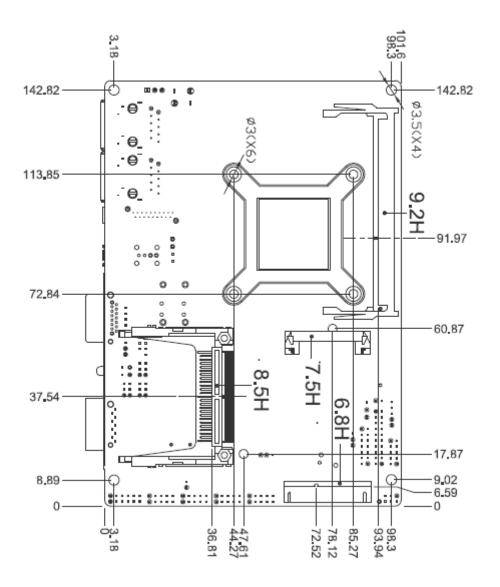

Unit: mm